# orchid<br>Training Guide:

The Hills Origin

This page intentionally left blank.

# <span id="page-2-0"></span>Table of Contents

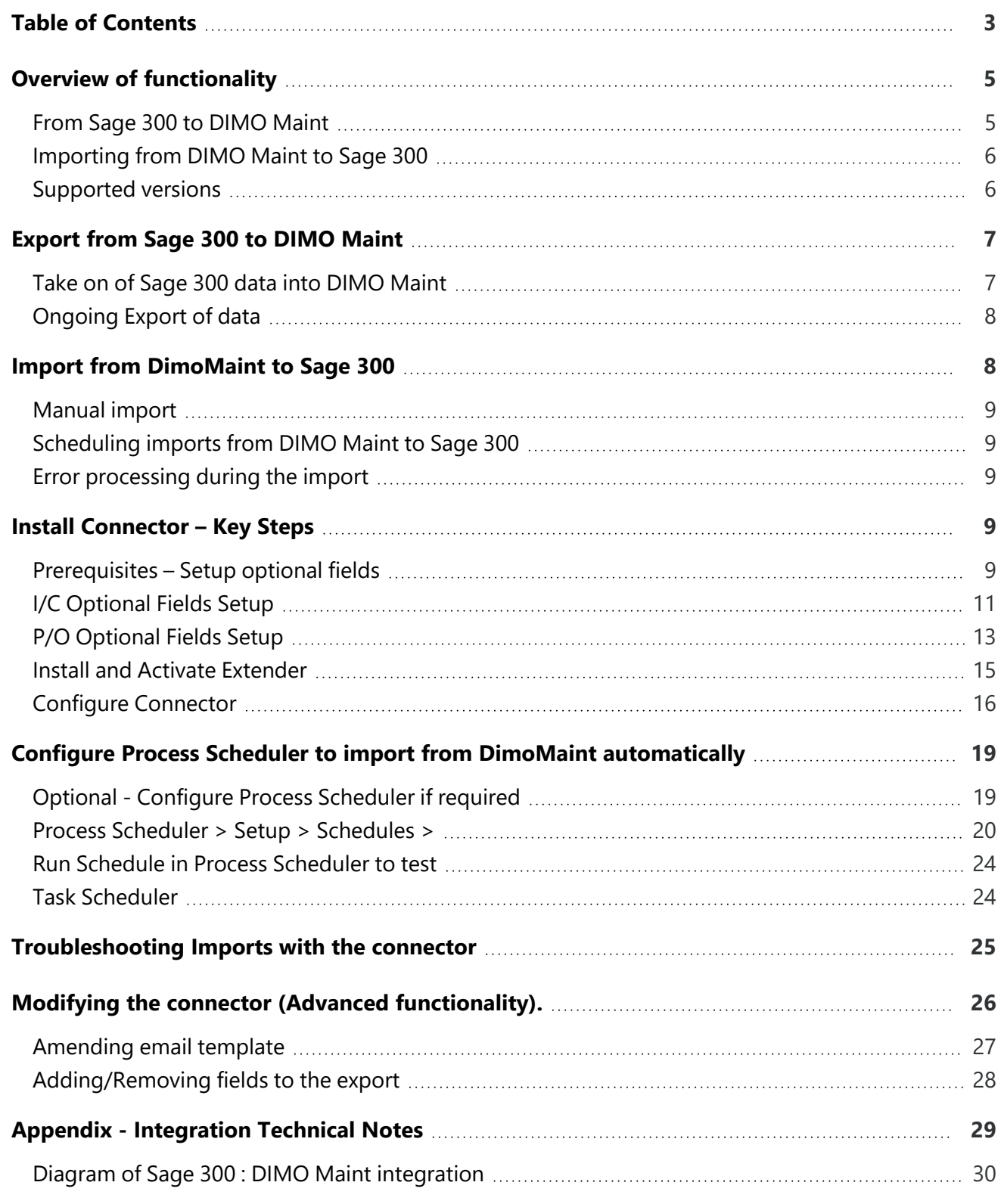

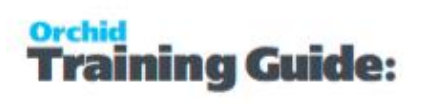

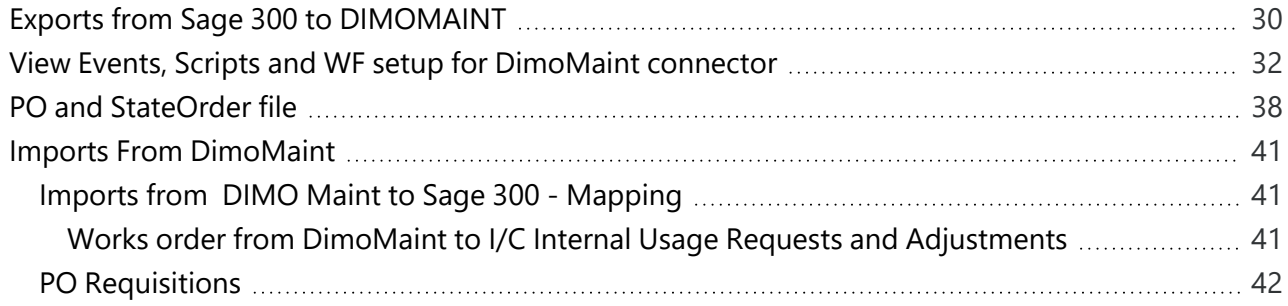

## <span id="page-4-0"></span>Overview of functionality

DIMO Maint Connector is an Extender application to integrate Sage 300 and DIMO Maint.

DIMO Maint CMMS (Computerized Maintenance Management System) is designed to maintain, manage and control assets efficiently and economically.

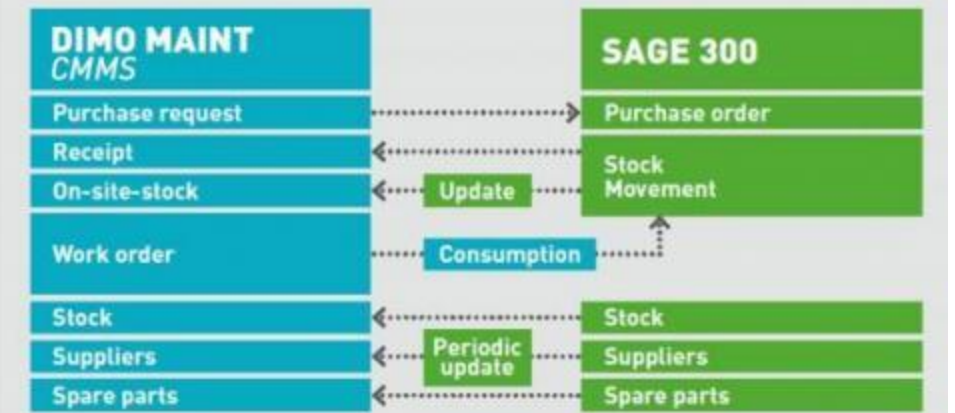

Here is how DIMO Maint describe the role of the connector:

CMMS is used to maximize the performance of assets, while measuring and optimizing their costs of ownership in internal structured procedures. The point of contact between CMMS and financial management occurs when there are purchase and supply problems, and the aim in these situations is to optimize maintenance costs. For example, the need to replace a damaged machine part will create a pick ticket in the CMMS. This means drawing from existing stock or ordering the part to be purchased.

This is when a financial data management solution like Sage 300 takes over, generating the order and paying the bill before contacting the CMMS to update the stock and synchronize the data repositories. By integrating the CMMS process, Sage 300 provides the finance departments with a global overview of cost measures and controls.

At an operational level, an automated connection between the CMMS solution and Sage 300 can maximize an asset's availability and performance by minimizing the processing time related to the maintenance task. At an organizational level, it saves time by reducing administrative overheads, and increases reliability by reducing duplication of data and the risk of input errors.

## <span id="page-4-1"></span>FROM SAGE 300 TO DIMO MAINT

Master Records can be uploaded from Sage 300 to DIMO Maint as a one off export for take on.

On an ongoing basis, when fields configured for integration on master records are added/updated in Sage 300, records will be added to the relevant CSV file.

This applies to the following Sage 300 records

- IC Stock Movements
- IC Unit of Measure
- $\textdegree$  IC Items
- $\blacksquare$  IC Locations
- **AP Vendor Groups**
- AP Vendors
- AP Vendor Contacts
- **IC Vendor Details**
- $\blacksquare$  IC Location Details Stock on hand
- PO Purchase Request/Purchase Order status

#### **DETAILS OF FIELDS EXPORTED**

You can refer to the following articles to view details:

View Events, Scripts and WF setup for [DimoMaint](#page-31-0) connector on page 32

#### PO and [StateOrder](#page-37-0) file on page 38

If you have a license for Extender Configurator, Customizer or Developer Edition, you can go to View Events, Scripts and WF screen in Extender Setup to view the fields that trigger the export.

<span id="page-5-0"></span>If you have a license for Extender Customizer or Developer Edition, you can view the file name for each Sage 300 view on the Scripts Tab.

#### IMPORTING FROM DIMO MAINT TO SAGE 300

You can import Internal Usage and Purchase Requisitions into Sage 300.

To import from DIMO Maint into Sage 300, you need to periodically click the "import DIMOMAINT Internal Usage" option and the "import DIMOMAINT Purchase Requisitions" option.

<span id="page-5-1"></span>**Note:** To run the Import of Internal Issues and Purchase Requests on a timed basis, you can optionally purchase Process Scheduler Level 1 to schedule the import scripts.

## SUPPORTED VERSIONS

The Connector is supported for all supported versions of Sage 300 and the latest product update of Extender.

The connector has originally released using Sage 300 versions 2016, 2017 and 2018 with the latest product updates as of March 2018.

# <span id="page-6-0"></span>Export from Sage 300 to DIMO Maint

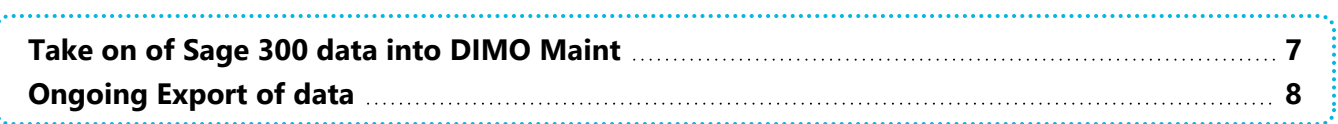

## <span id="page-6-1"></span>TAKE ON OF SAGE 300 DATA INTO DIMO MAINT

In Sage 300, DimoMaint Connector, select Run Export Records.

This will create master files that can be imported into DIMO Maint.

#### **Note:**

File path configured in the custom Extender table.

Extender script = RunBulkExport

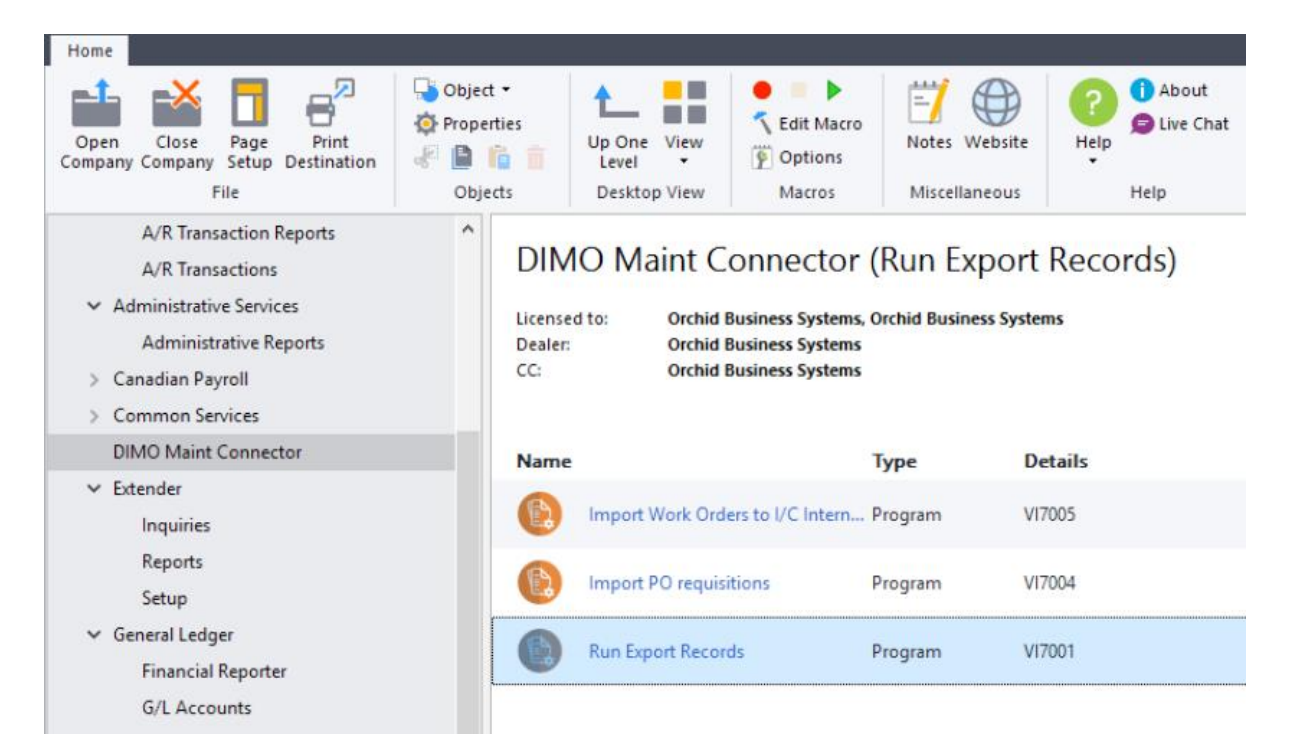

The following files will be created:

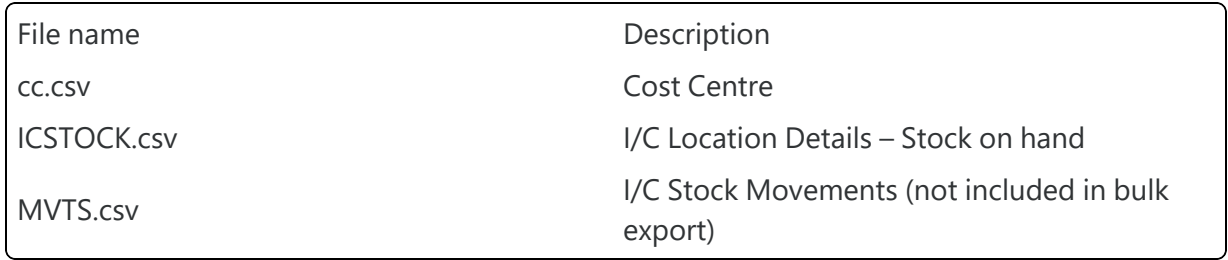

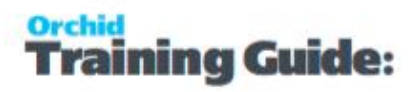

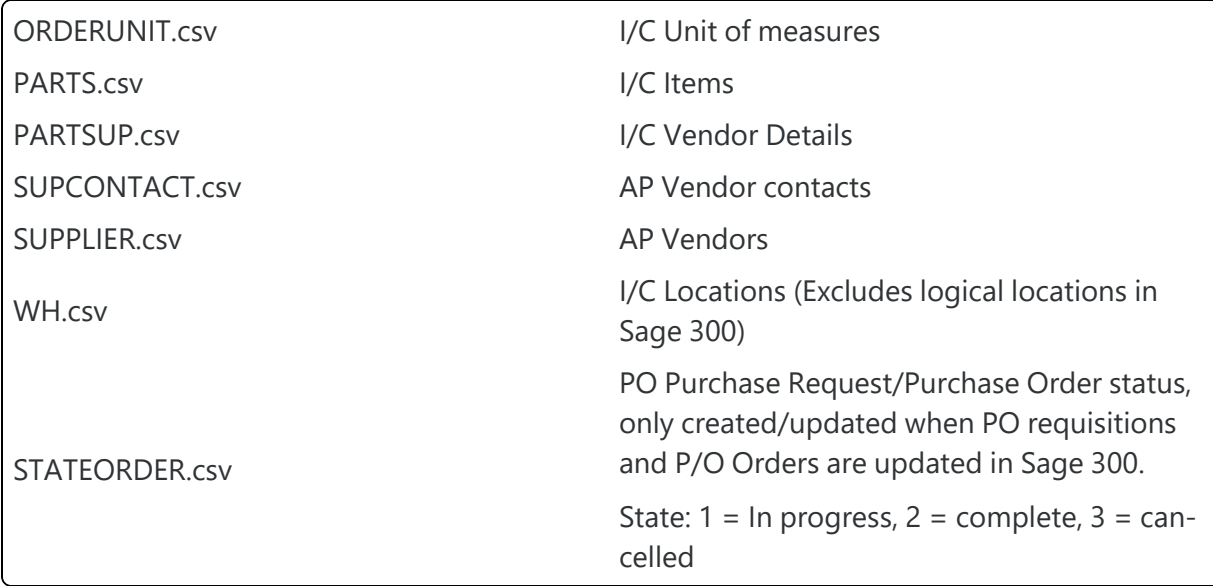

## <span id="page-7-0"></span>ONGOING EXPORT OF DATA

When fields configured in Extender > View Events and Scripts are updated, the export files are updated automatically.

Refer to diagram in the Diagram of Sage 300 : DIMO Maint [integration](#page-29-0) on page 30.

For example, when Purchase Orders are updated (directly using the P/O Screen or when a P/O Receipt is posted), the stateOrder.csv is created or updated.

#### **Note:**

You can refer to the following articles to view details:

View Events, Scripts and WF setup for [DimoMaint](#page-31-0) connector on page 32

PO and [StateOrder](#page-37-0) file on page 38

If you have a license for Extender Configurator, Customizer or Developer Edition, you can go to View Events, Scripts and WF screen in Extender Setup to view the fields that trigger the export.

<span id="page-7-1"></span>If you have a license for Extender Customizer or Developer Edition, you can view the file name for each Sage 300 view on the Scripts Tab.

## Import from DimoMaint to Sage 300

You can import records from DimoMaint Works Order to I/C Internal usage requests and P/O Requisitions. The files need to be exported from DimoMaint in the configured folder.

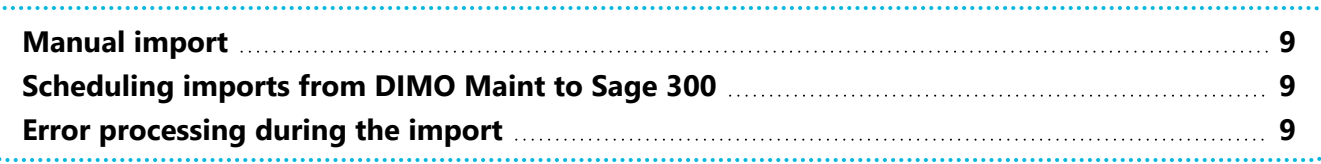

## <span id="page-8-0"></span>MANUAL IMPORT

Click the "import DIMOMAINT Internal Usage" option and the "import DIMOMAINT Purchase Requisitions" option.

<span id="page-8-1"></span>This will import the PR.CSV and WO.CSV files saved in the configured folder.

## SCHEDULING IMPORTS FROM DIMO MAINT TO SAGE 300

Go to Process Scheduler, find the DIMOIMPORT schedule and click Run

<span id="page-8-2"></span>**Note:** Note: the schedule can be scheduled in Windows Task Scheduler for fully automated process. See details in the Installation section below.

## ERROR PROCESSING DURING THE IMPORT

When the file is imported successfully, the file is moved to the Archive folder.

When there is an error, the error messages and the error file are emailed to the default email address configured in DIMOMAINT integration parameters table.

The error file is called errWO.csv and errPR.csv.

Errors are appended to the error file until the file is updated / details in Sage 300 updated if required.

<span id="page-8-3"></span>The error file can be renamed and reprocessed as required.

# <span id="page-8-4"></span>Install Connector – Key Steps

## PREREQUISITES – SETUP OPTIONAL FIELDS

The following optional fields are required before running imports from DIMO Maint to Sage 300. Note that the optional field names are configurable in the DIMO Maint parameter table.

**Tip:** Although they are not used in any exports, it is suggested you also add the PO Header and Detail optional fields to P/O Receipts and P/O Invoices as they may be used in subsequent reporting.

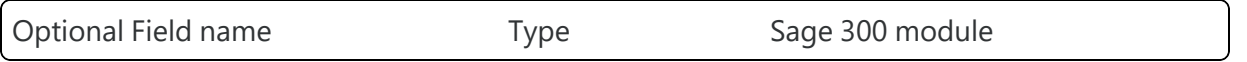

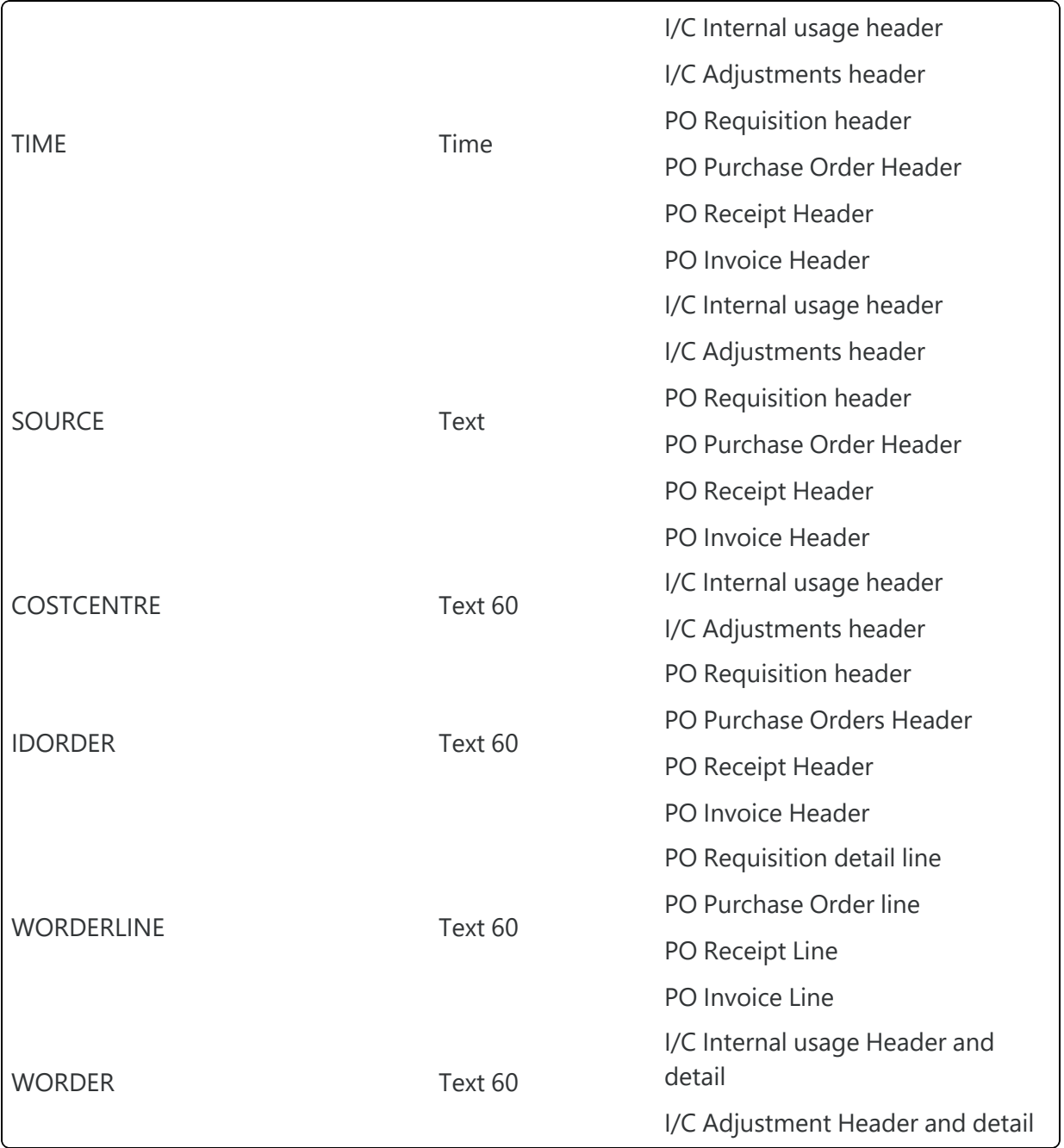

## <span id="page-10-0"></span>I/C OPTIONAL FIELDS SETUP

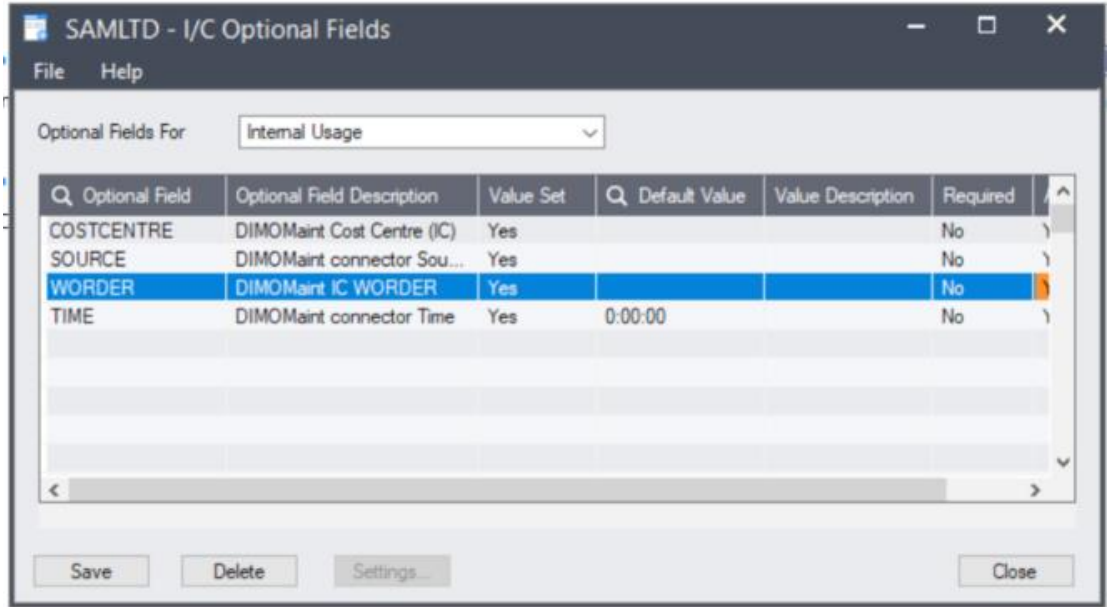

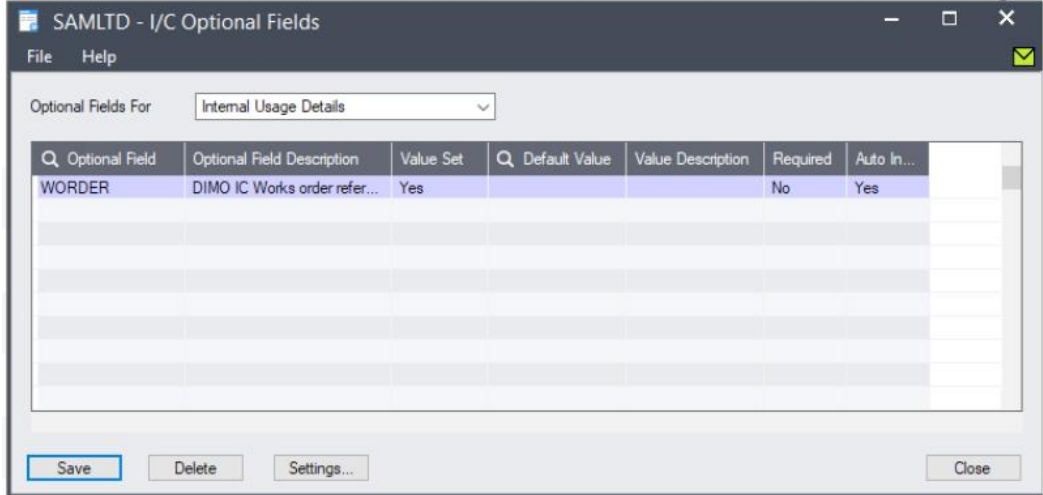

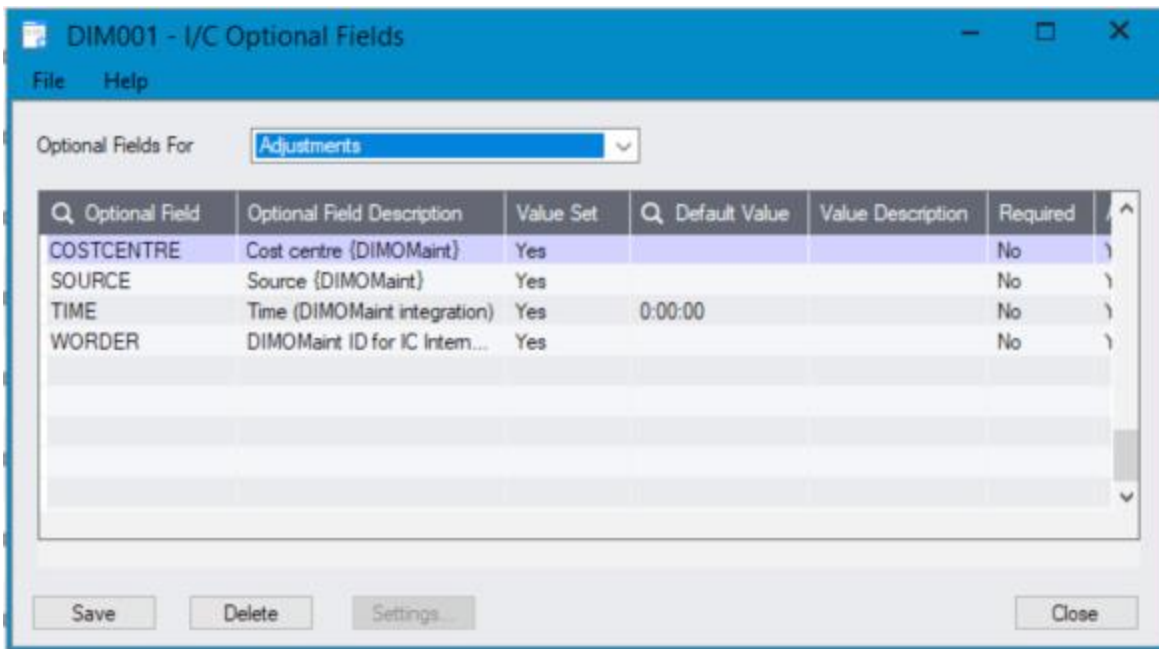

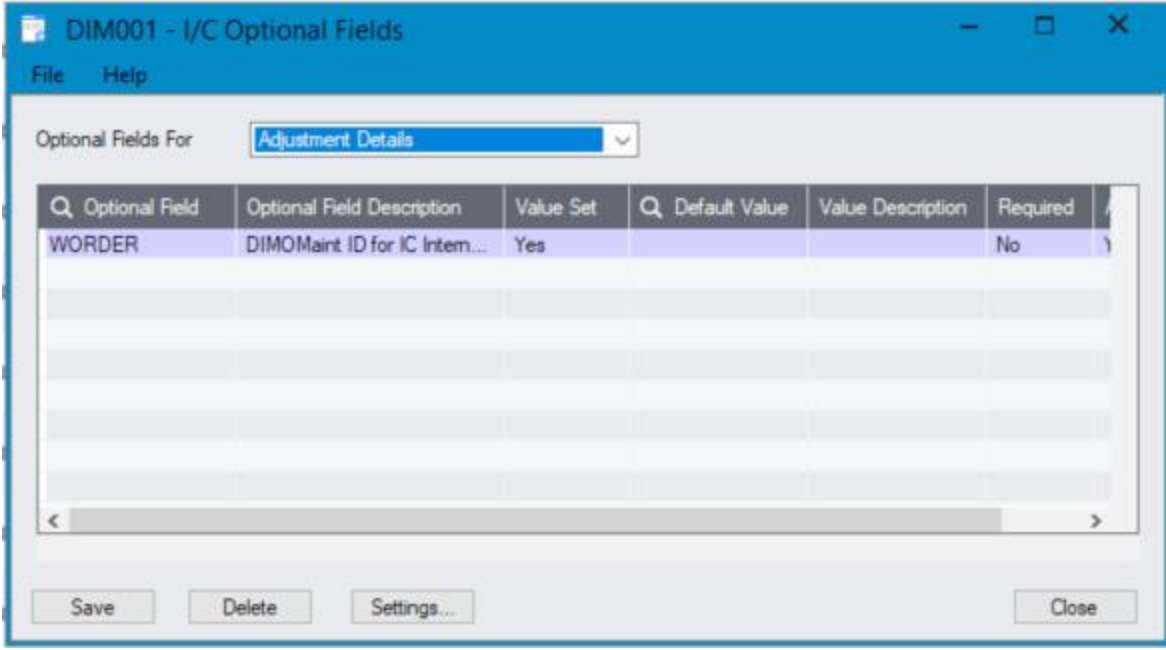

## <span id="page-12-0"></span>P/O OPTIONAL FIELDS SETUP

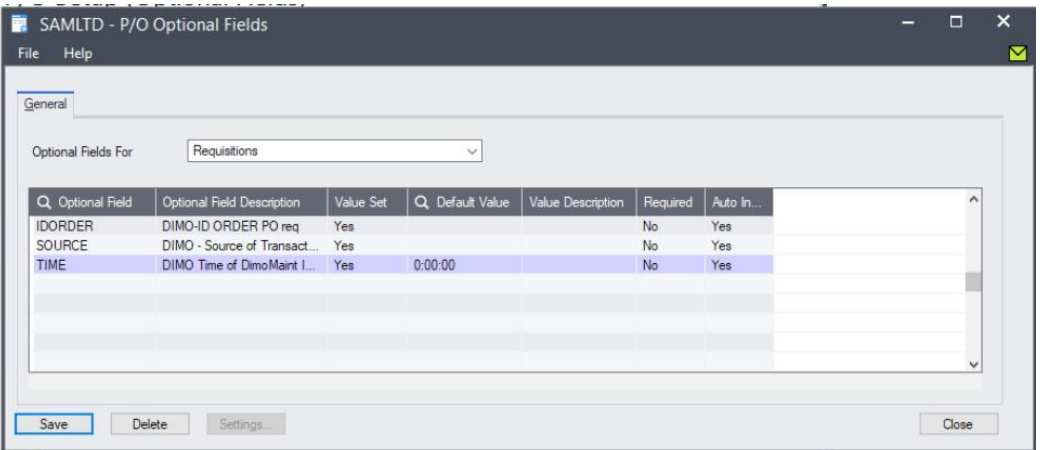

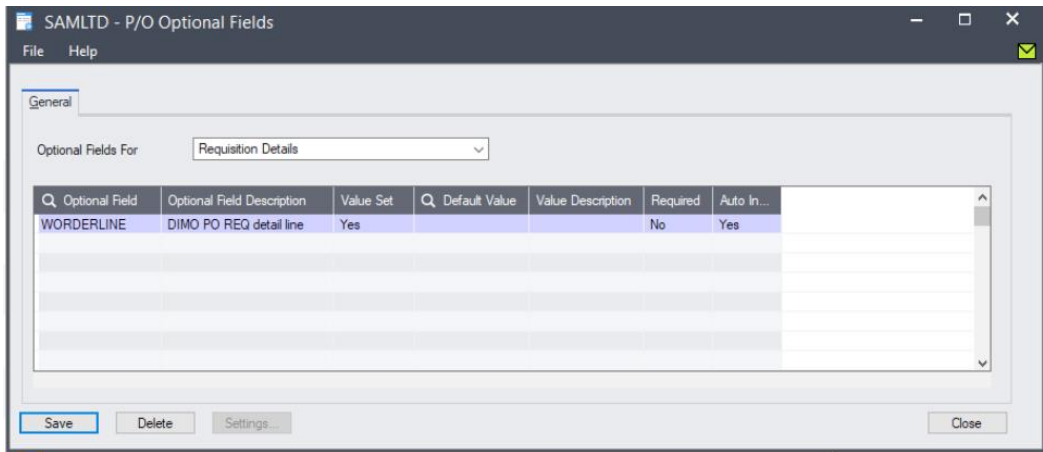

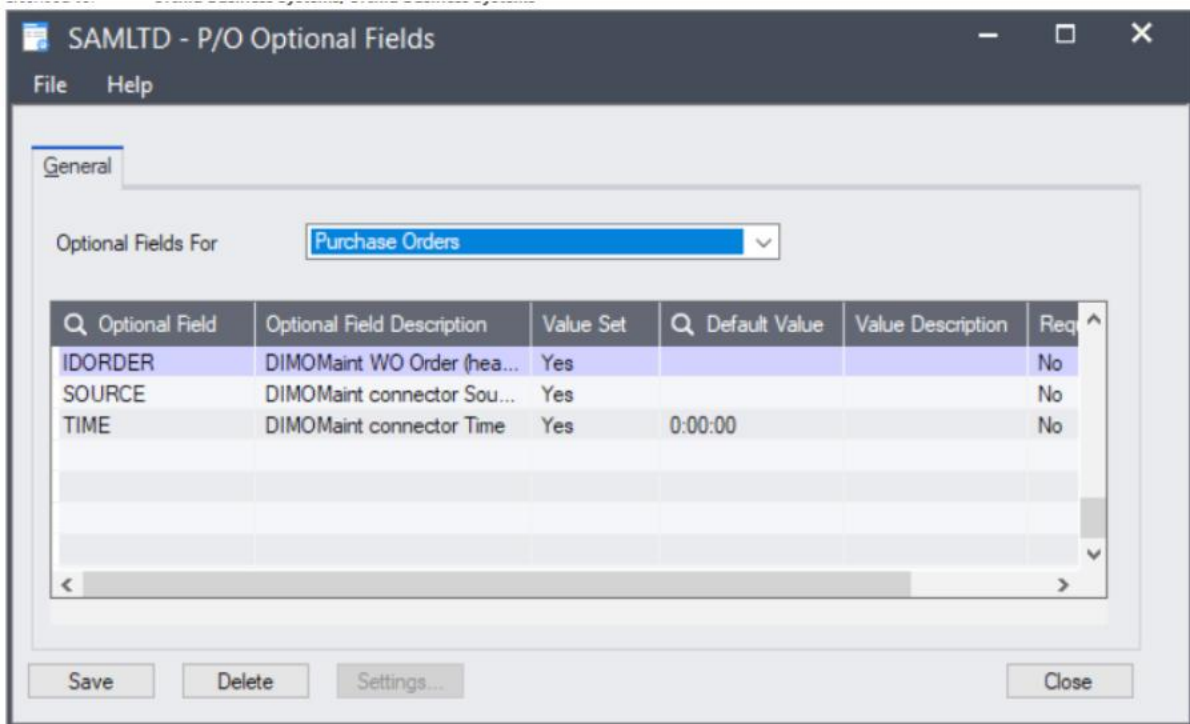

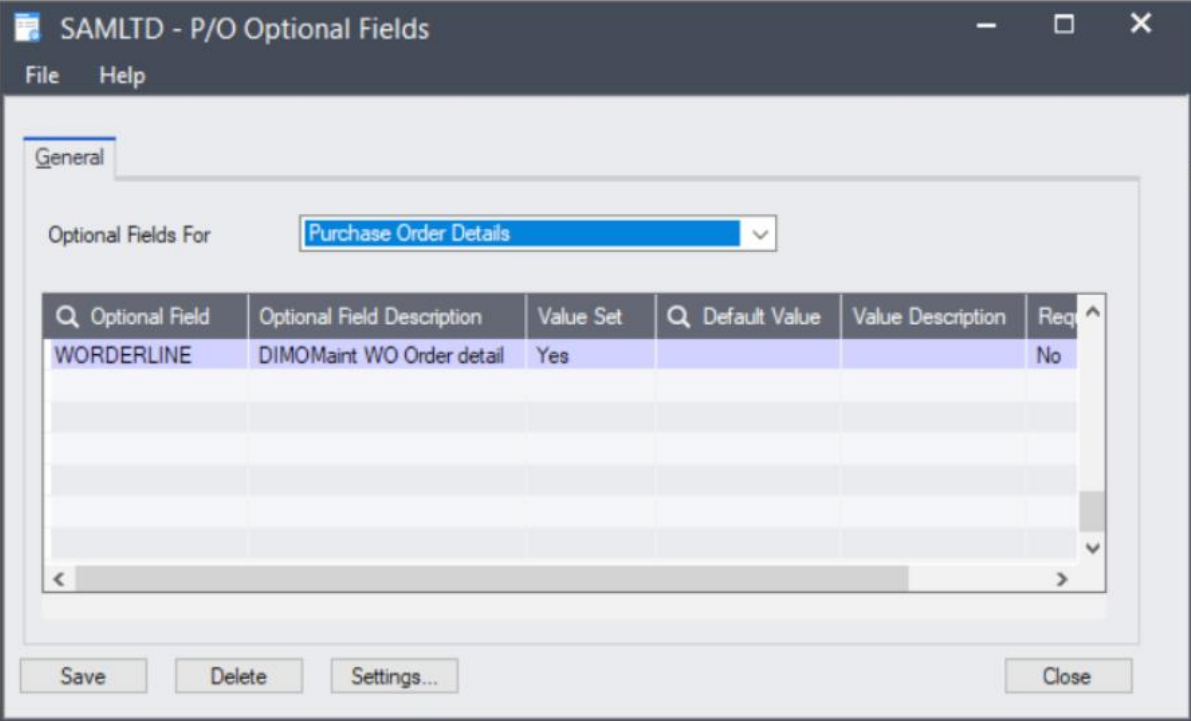

## <span id="page-14-0"></span>INSTALL AND ACTIVATE EXTENDER

- $\blacksquare$  Install Extender
- Activate Extender in the Sage 300 database.
- In Extender Setup > Options > Email, enter details of the SMTP server to enable sending emails on error.
- Import the DIMO Maint module in Extender Setup > Modules

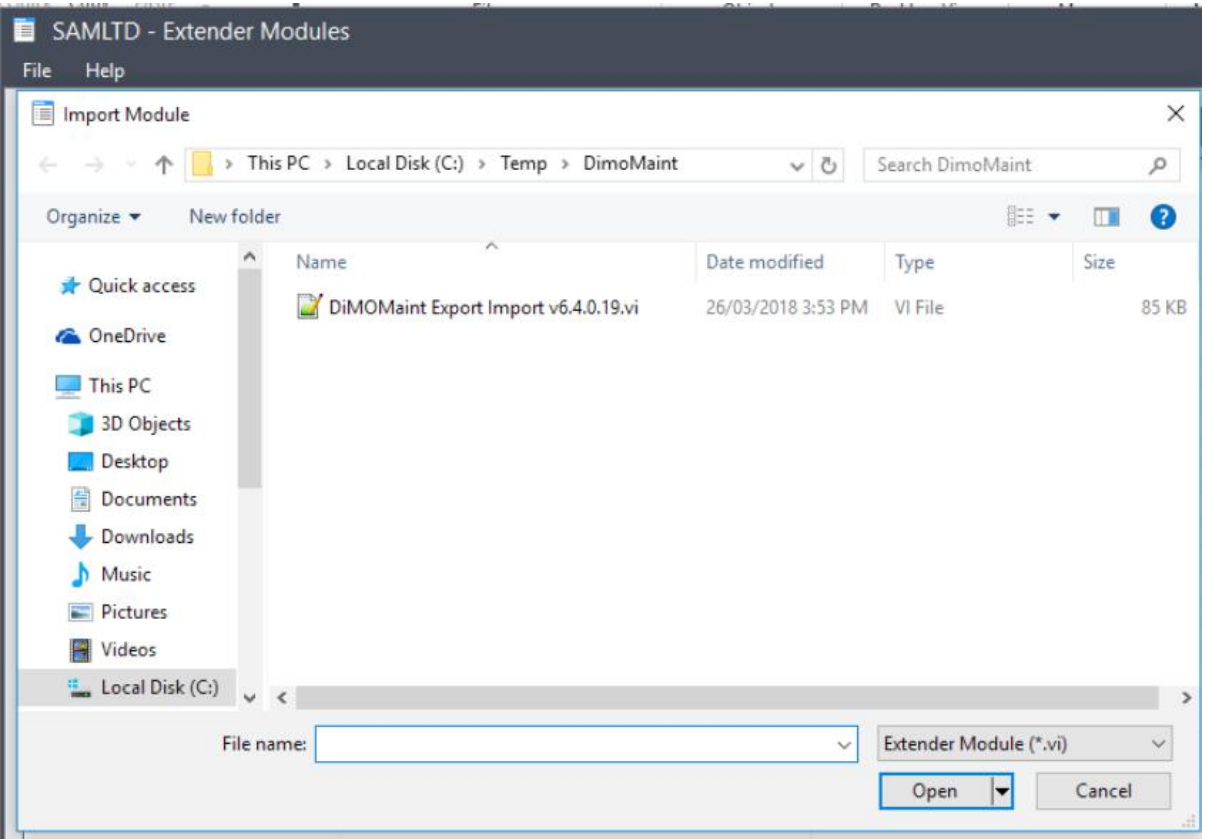

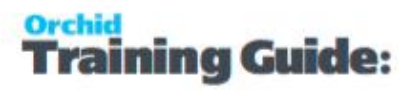

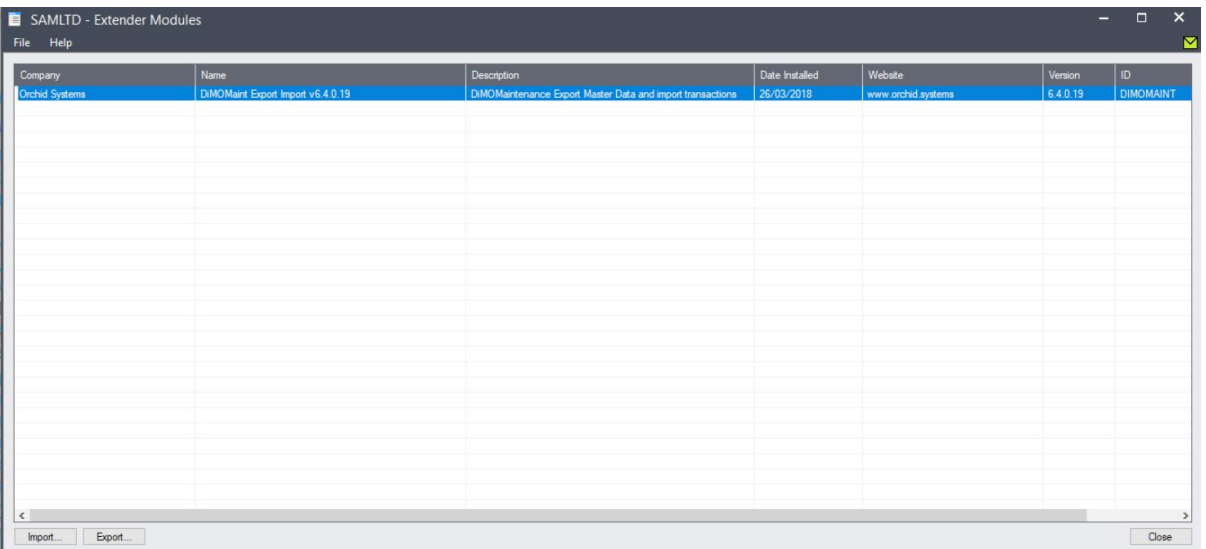

<span id="page-15-0"></span>Restart the Sage desktop for Extender setup to take effect as requested on the screen.

## CONFIGURE CONNECTOR

Navigate to the DIMO Maint connector menu

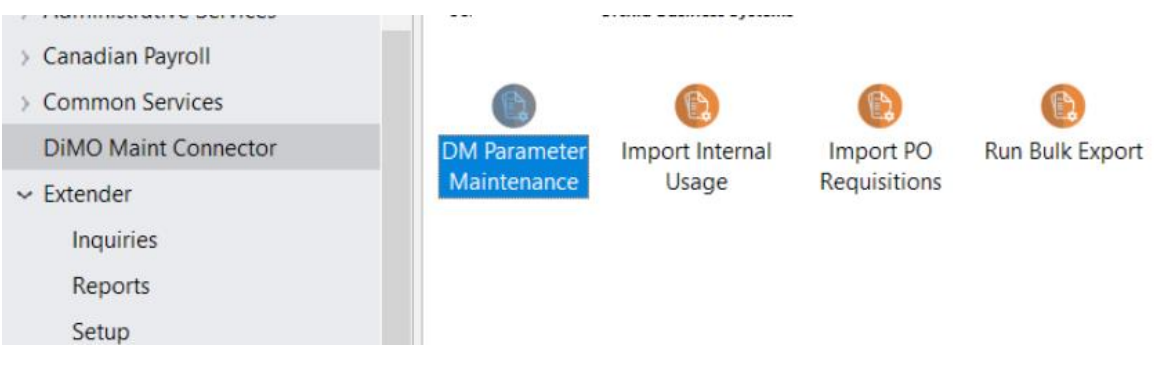

#### **CONFIGURE PARAMETERS IN DIMO MAINT CONNECTOR > DM PARAMETER MAINTENANCE**

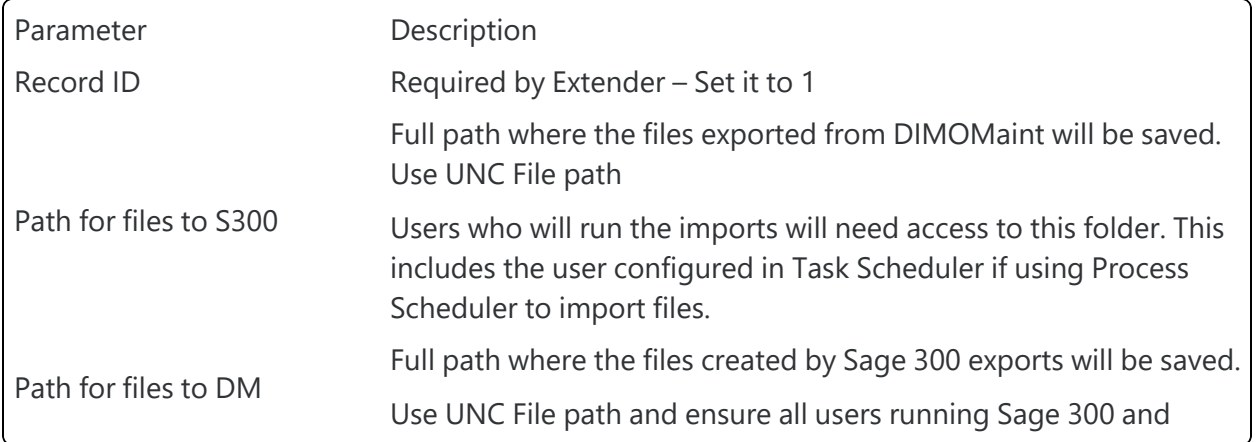

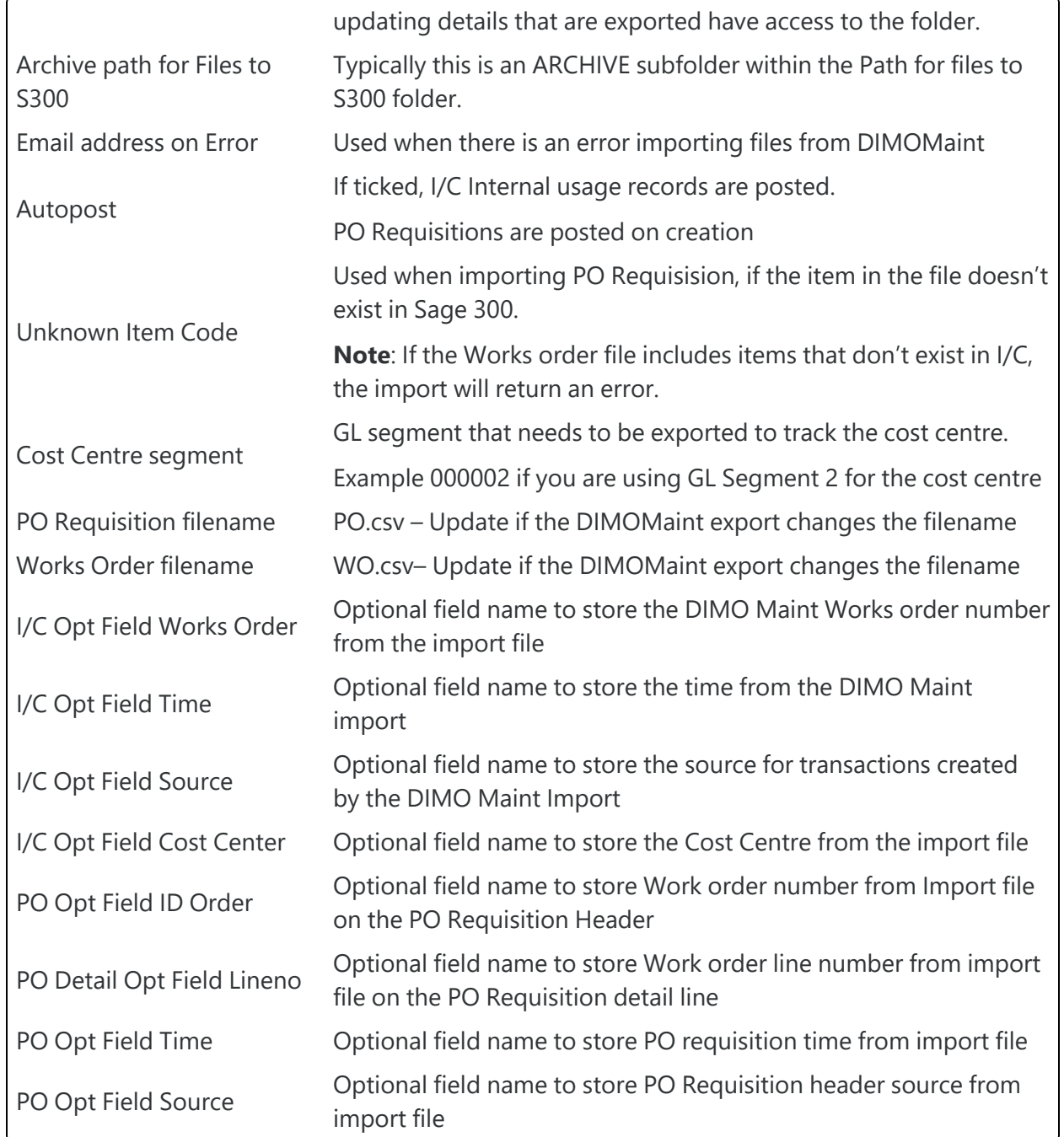

#### **EXAMPLE PARAMETERS**

#### **DimoMaint Connector**

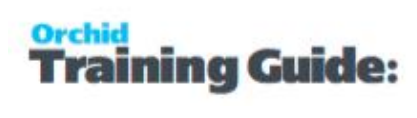

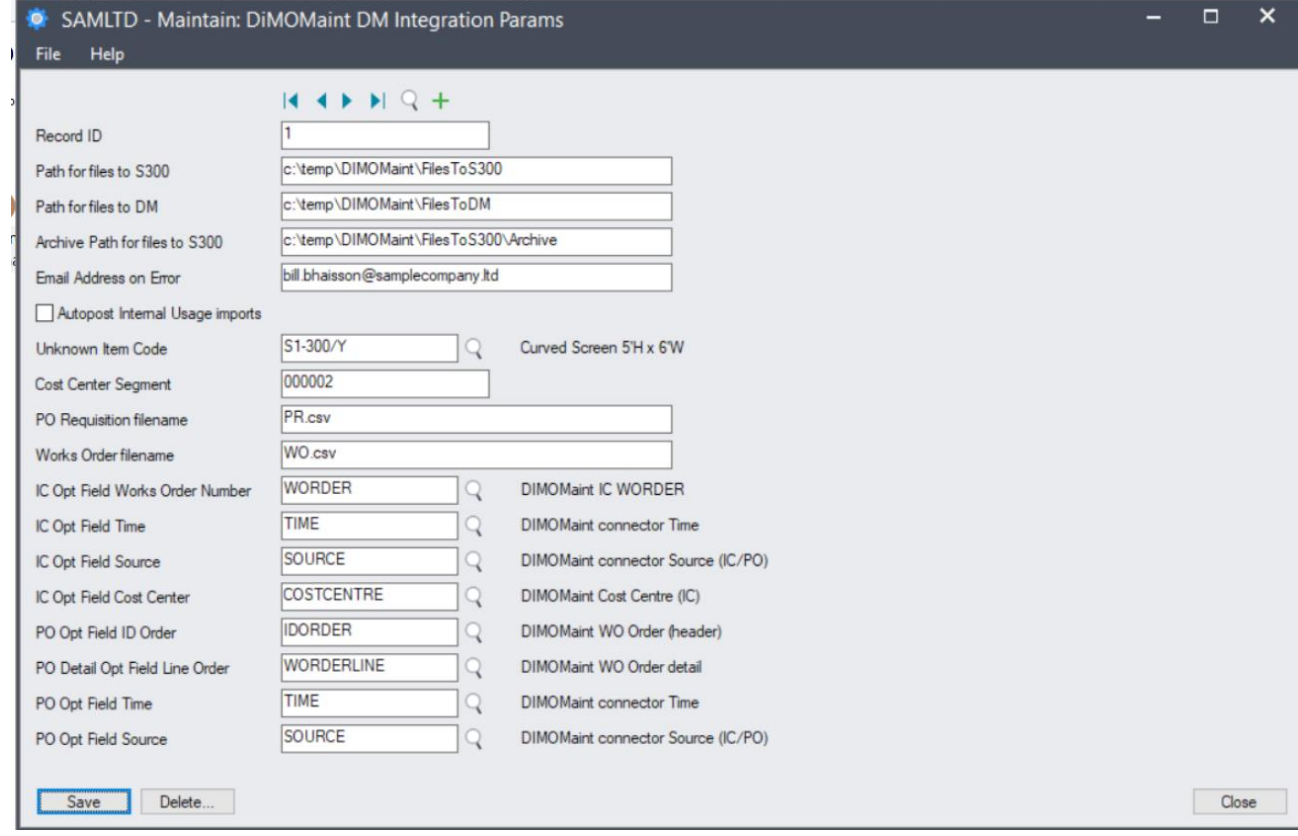

# <span id="page-18-0"></span>Configure Process Scheduler to import from DimoMaint automatically

If using Process Scheduler to automatically import Internal Usage and PO Requisitions from DimoMaint to Sage 300, install and configure Process Scheduler. Refer to Process Scheduler Getting Started Guide for details.

**Requirement!** Process Scheduler Level 1 is the minimum required to run Extender Scripts. Level 2 and Level 3 will work too.

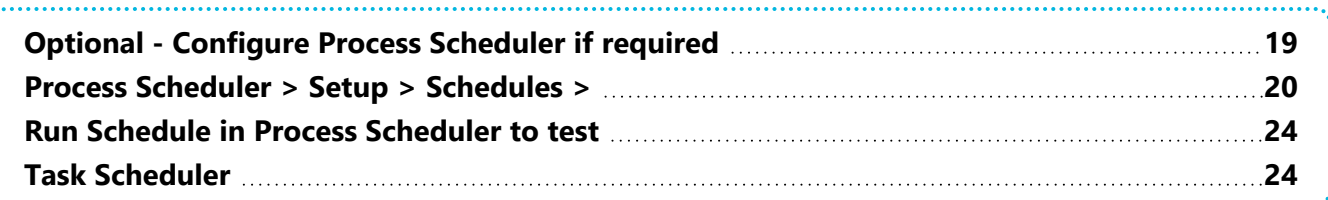

## <span id="page-18-1"></span>OPTIONAL - CONFIGURE PROCESS SCHEDULER IF REQUIRED

Install and activate Process Scheduler (Level 1 is the minimum required).

Process Scheduler Setup > Options > enter Sage 300 logon details

Process Scheduler Setup > Options > Email> enter SMTP details to send emails when imports are run.

PS Setup > Companies > Enter Sage 300 logon details for all companies that you want to run a script in.

**Tip:** Even if you only have one company, you need to enter details of a Sage 300 user who has security rights to perform the required tasks in Sage 300.

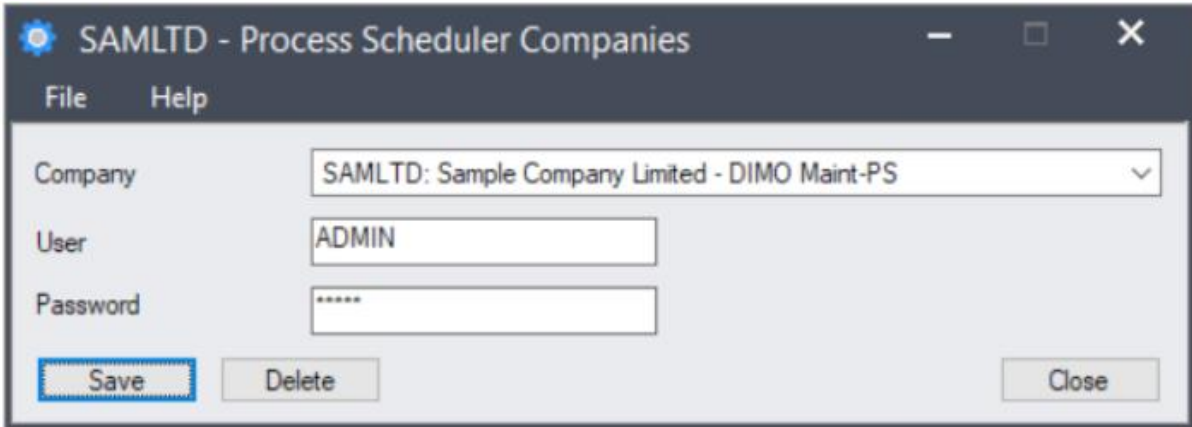

PS Setup > Email messages > create/import Email messages

One when schedule has errors connecting

One when the detail step is run

Refer to Process Scheduler help for details.

<span id="page-19-0"></span>Steps for Setting Up Process [Scheduler](../../../../../../Content/Process-Scheduler/OZ-Start-Steps/Steps-Setup-Process-Scheduler.htm)

## PROCESS SCHEDULER > SETUP > SCHEDULES >

Create a new schedule

Choose Send email only if error – You will get an email if there is an error running the schedule (e.g. connecting to the database example below.

GReply CReply All GForward

communications@samplecompany.ltd communications@samplecompany.ltd Errors running DIMOIMPORT-Run DIMOMaint Imports Purchase Req and WO in SAMLTD

There has been errors running DIMOIMPORT-Run DIMOMaint Imports Purchase Req and WO in company

SAMLTD - Sample Company Limited - DIMO Maint-PS

Step 1, Run Extender Script - Failed - Company SAMLTD has no log on information set up in Companies.

Add 2 "Run Extender script" steps: one to run the Import WO into Internal Usage and one to run the Import PO Requisition.

#### **Tip:**

To receive an email with the import results, choose Send e-mail Always and select a Message ID. If you only want to receive a notification on error, do not send email on error in Process Scheduler as the script sends an email with the error file anyway.

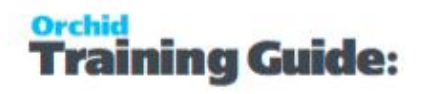

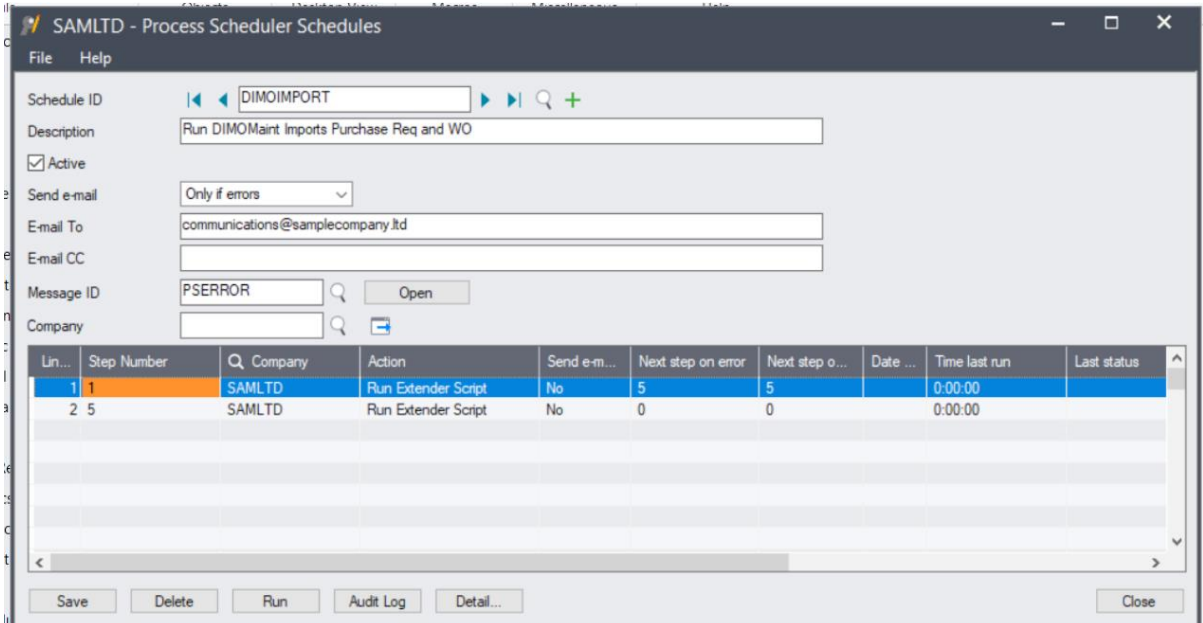

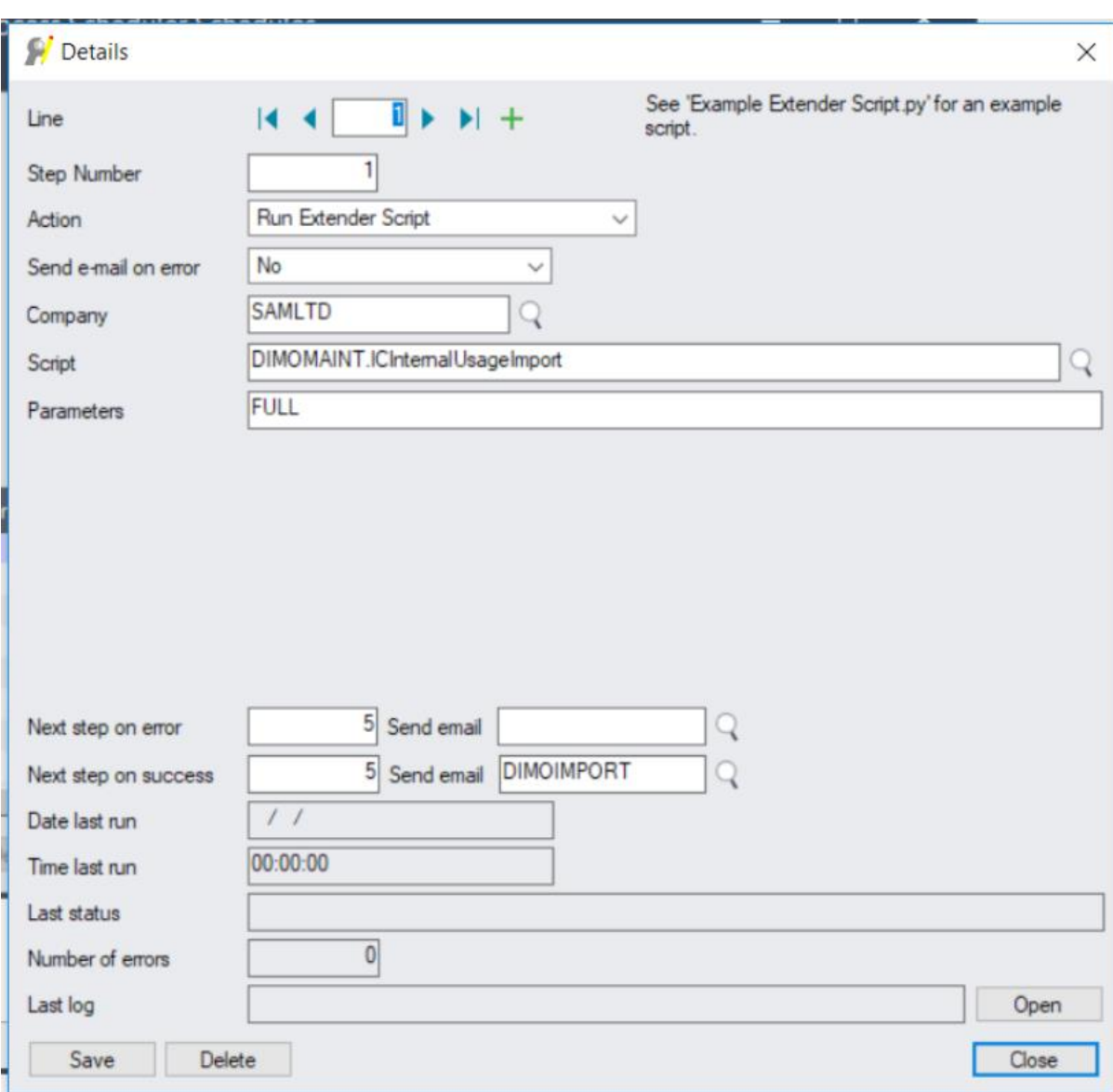

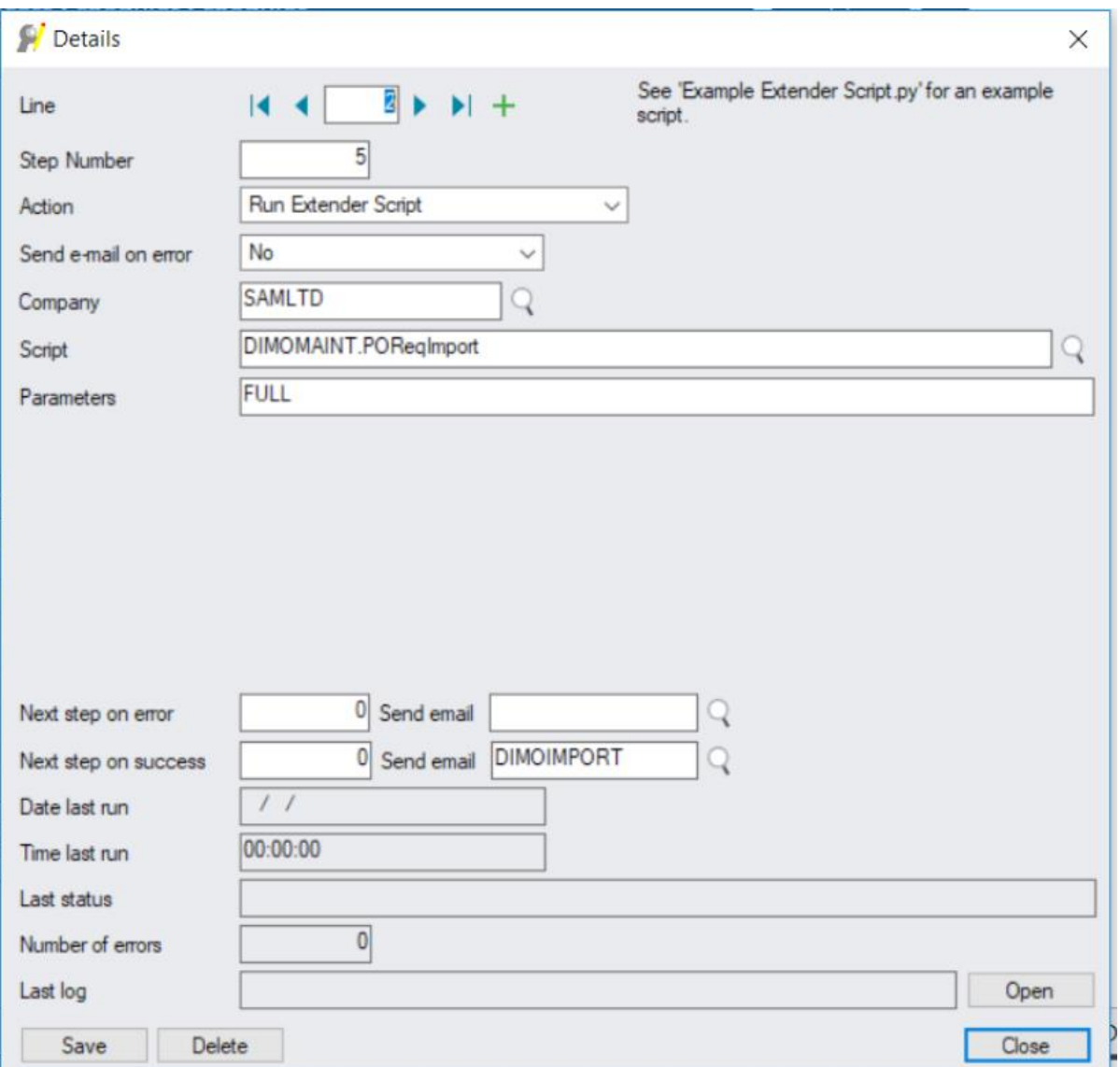

#### **Note:**

You can also create one schedule for each import.

You can then create a third schedule to run all schedules so that you can create a single task in Task Scheduler.

Or you can create multiple tasks in Task scheduler if you want to schedule the 2 imports at different times/schedules.

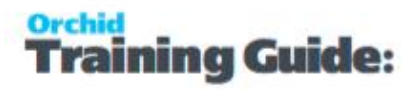

## <span id="page-23-0"></span>RUN SCHEDULE IN PROCESS SCHEDULER TO TEST

If you have configured Process Scheduler to send an email "Always", you will receive an email similar to the one below.

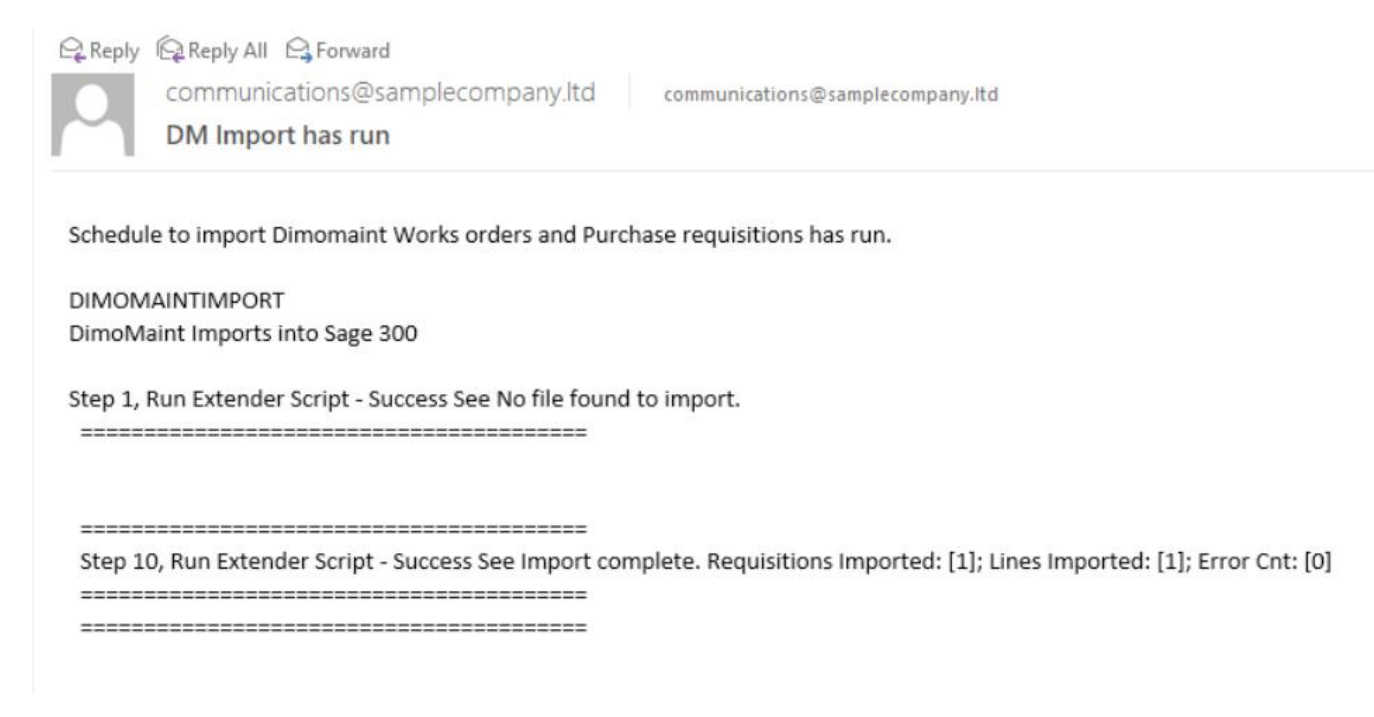

## <span id="page-23-1"></span>TASK SCHEDULER

Configure Task Scheduler to run the import.

Refer to Process Scheduler documentation for more details.

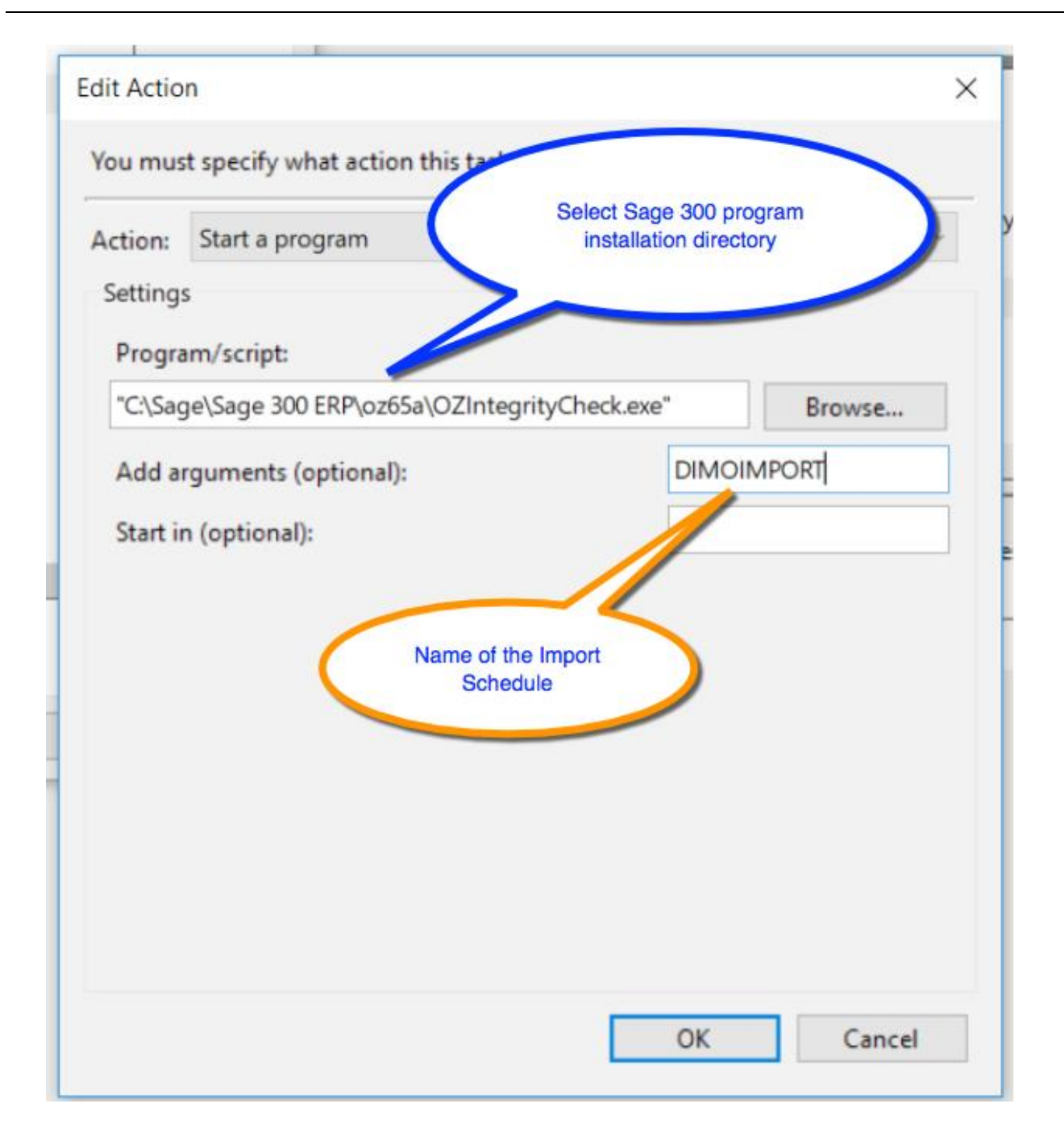

# <span id="page-24-0"></span>Troubleshooting Imports with the connector

When importing, if you get this error "No file found to import"

Check that there is a file in the folder configured under "Path for files to S300"

Check the actual file name against the filenames configured in PO Requisition Filename (PO Requisition) and Works Order filename ( Internal Usage import).

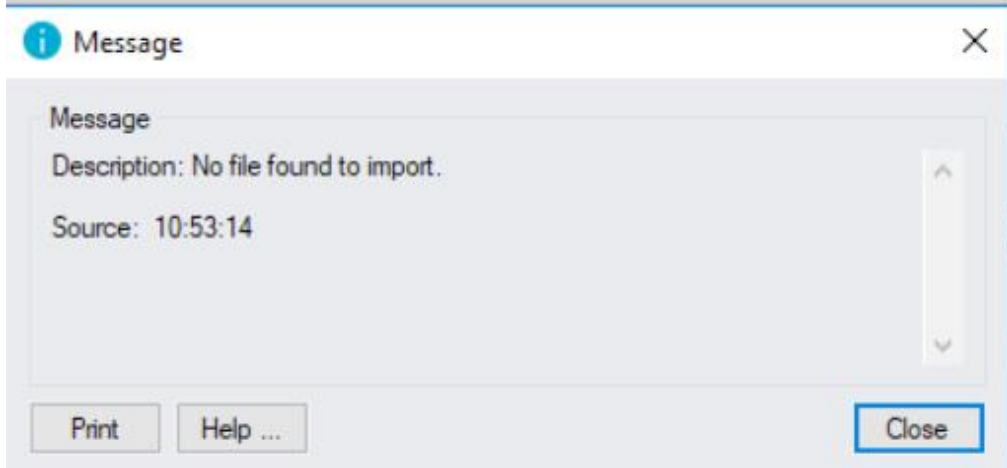

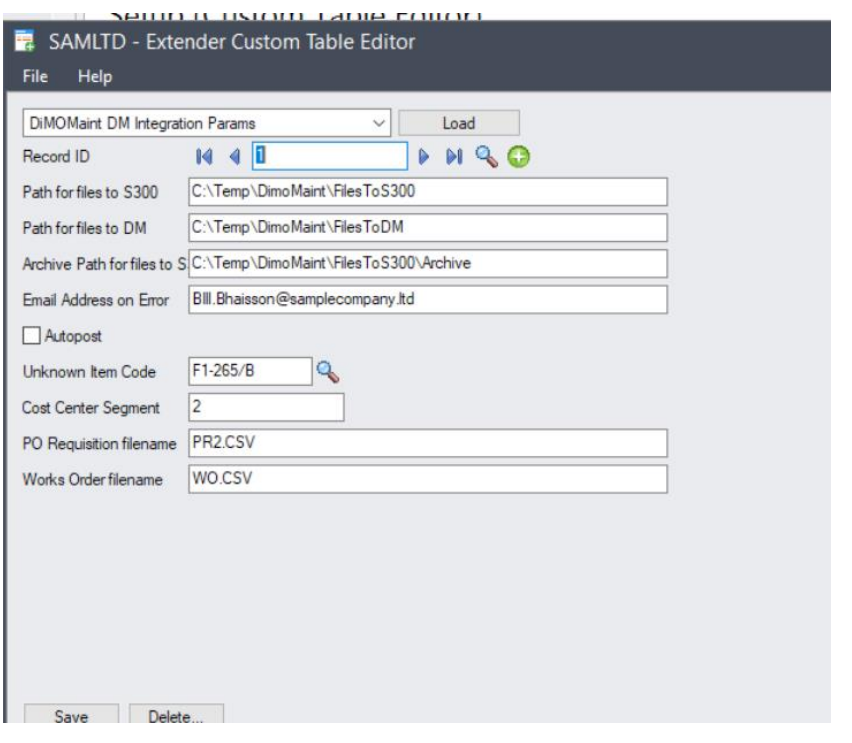

# <span id="page-25-0"></span>Modifying the connector (Advanced functionality).

If you need to modify the connector, you need to have a valid licence for Extender Configurator, Customizer or Developer Edition. The level of licence required depends on what changes you need to do.

## <span id="page-26-0"></span>AMENDING EMAIL TEMPLATE

In Extender Setup > Email Templates, you can amend the email message sent when there is an error exporting file.

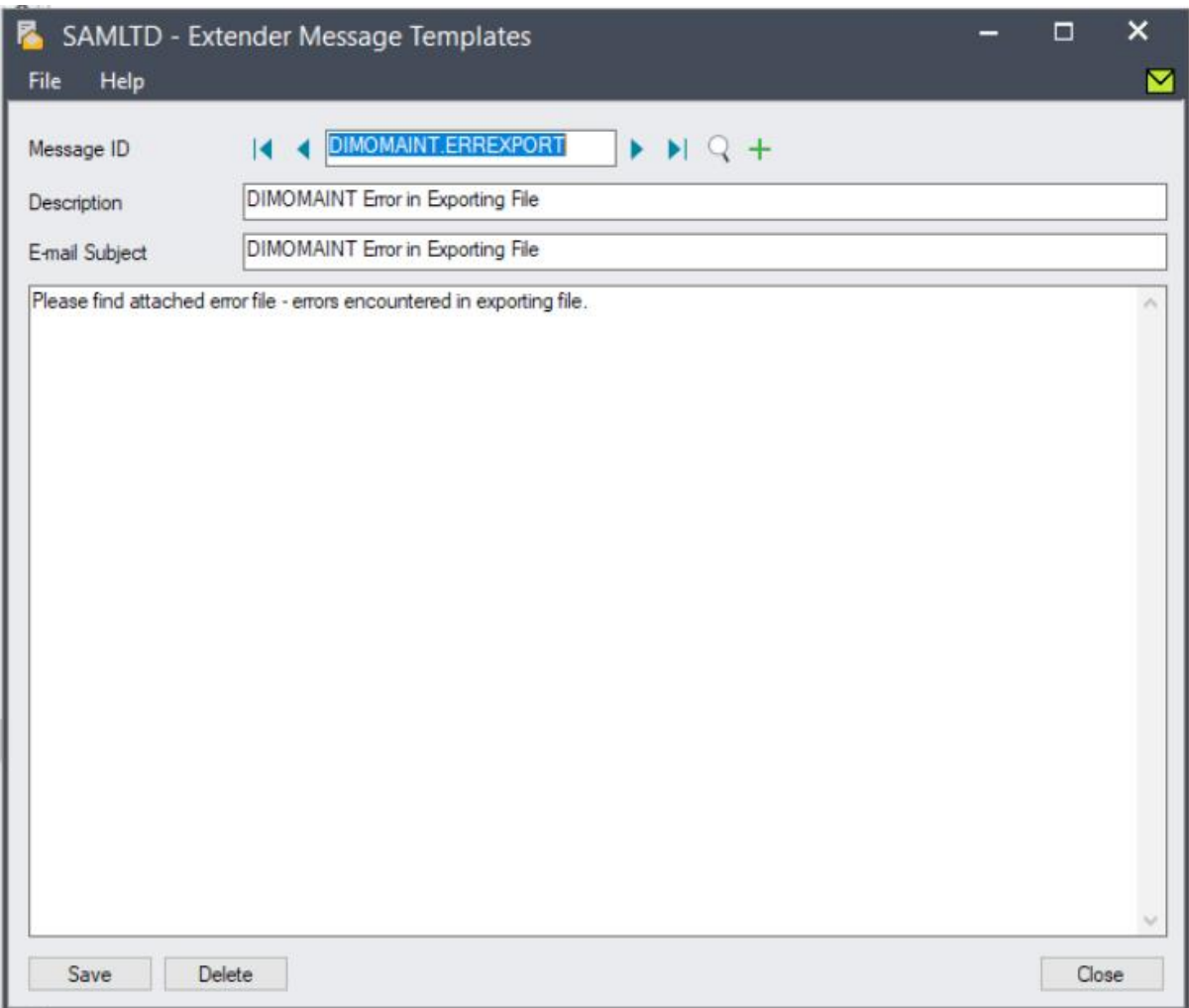

## <span id="page-27-0"></span>ADDING/REMOVING FIELDS TO THE EXPORT

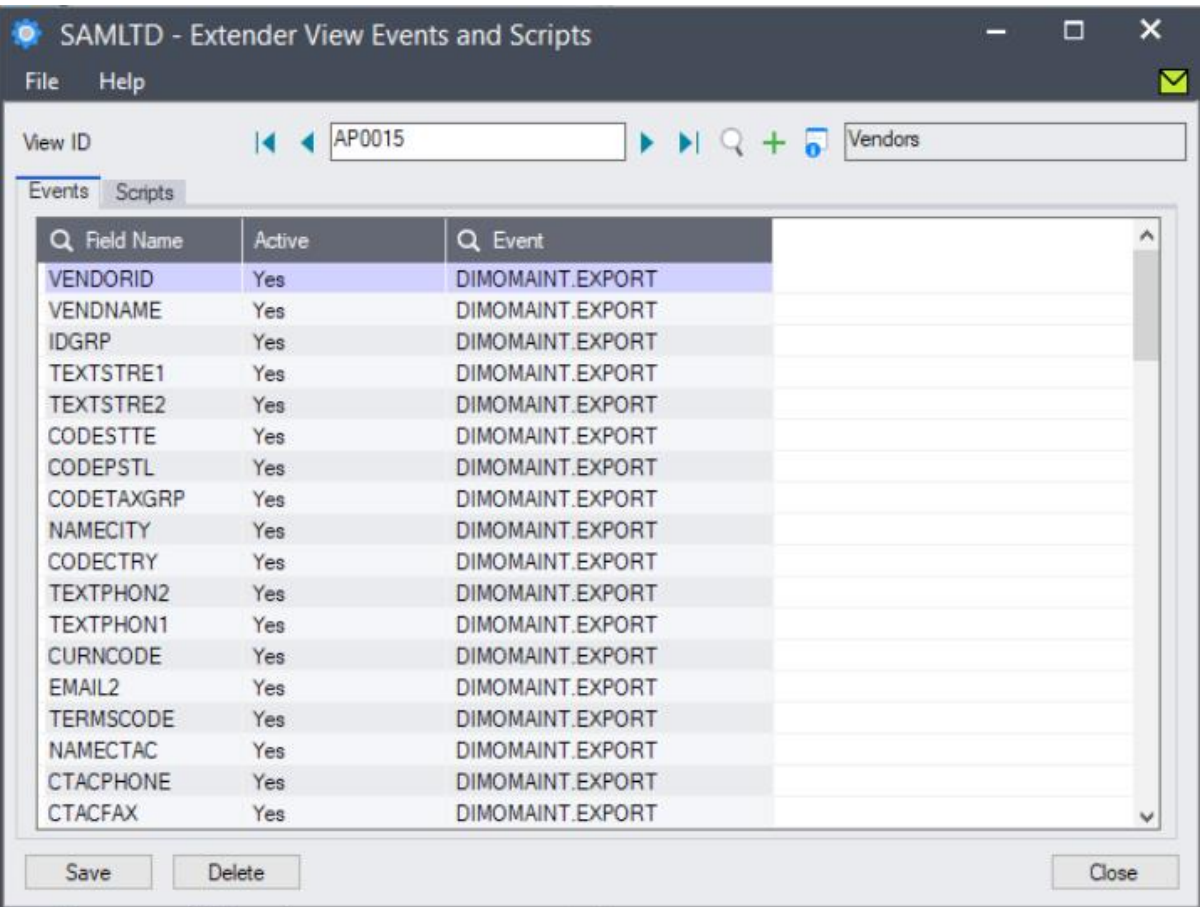

 $\ddot{\phantom{a}}$ 

# <span id="page-28-0"></span>Appendix - Integration Technical Notes

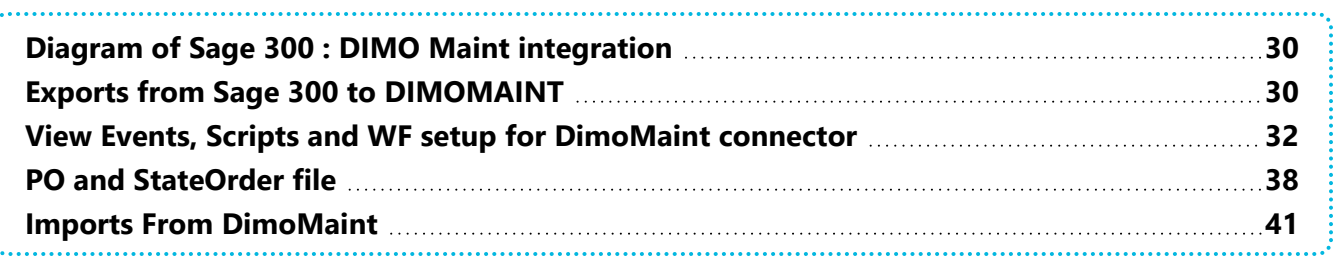

## <span id="page-29-0"></span>DIAGRAM OF SAGE 300 : DIMO MAINT INTEGRATION

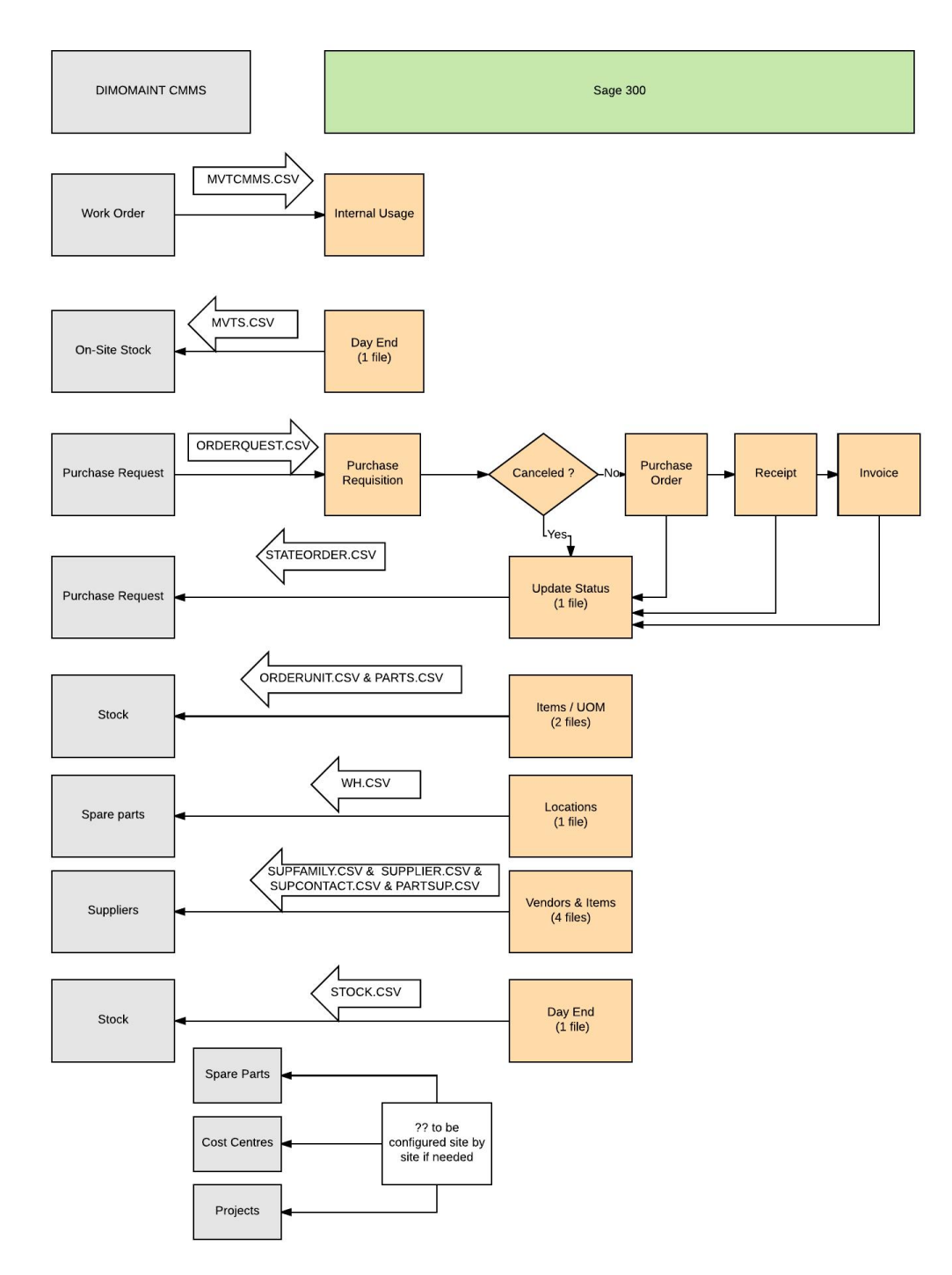

## <span id="page-29-1"></span>EXPORTS FROM SAGE 300 TO DIMOMAINT

File name Description

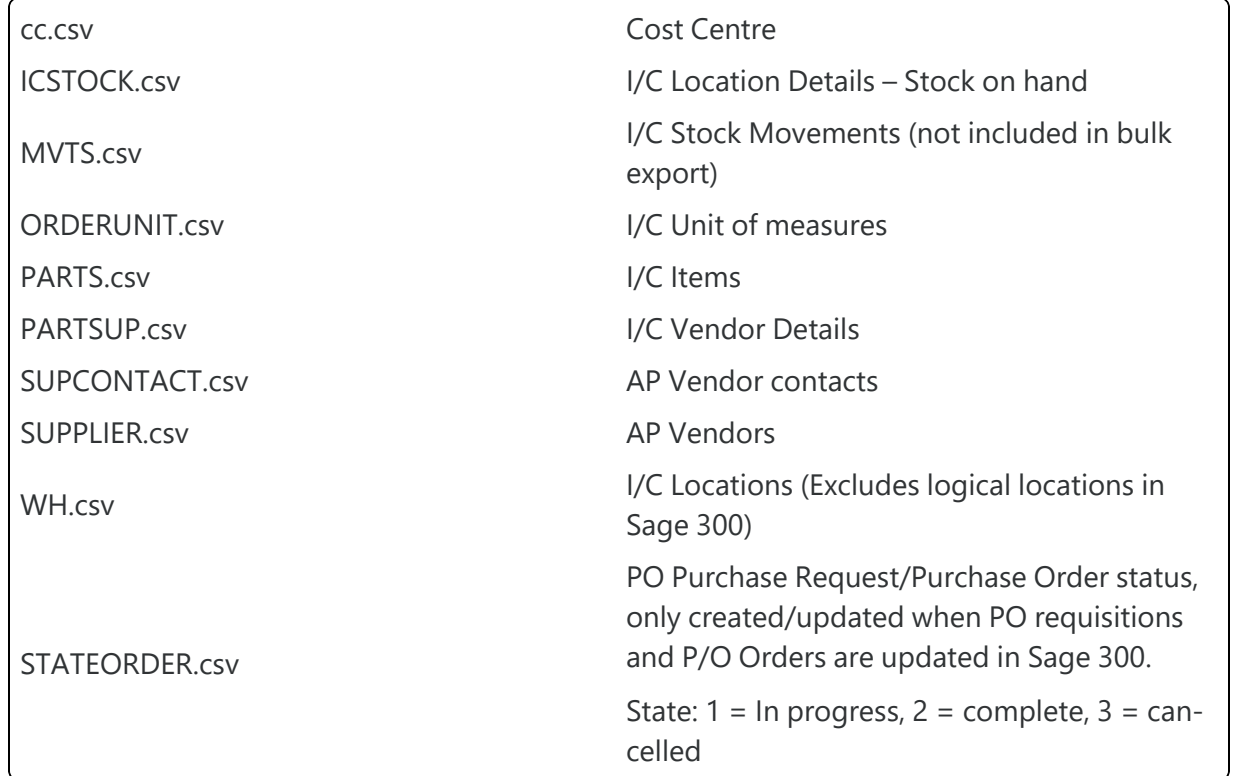

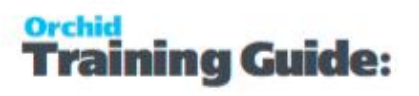

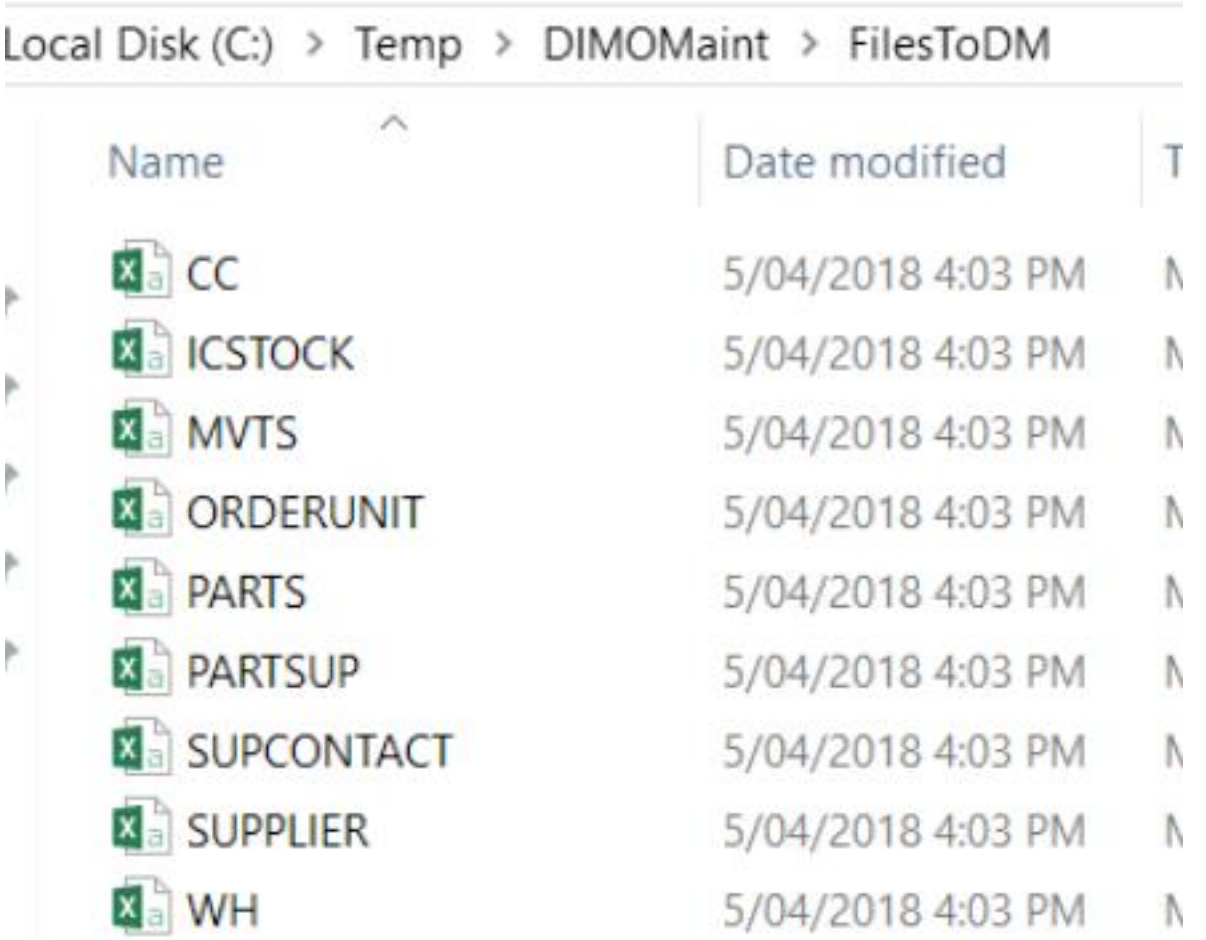

## <span id="page-31-0"></span>VIEW EVENTS, SCRIPTS AND WF SETUP FOR DIMOMAINT **CONNECTOR**

Scripts can have up to 4 parameters.

Parameter 1 is the Extender Event

Parameter 2 is the export filename.

Parameter 3 is used to filter records that shouldn't be exported.

Parameter 4 is used when details from separate Sage 300 Views need to be included in the same file.

All views that include DIMOMAINT.RecordExport script will be included in the bulk export.

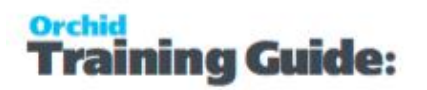

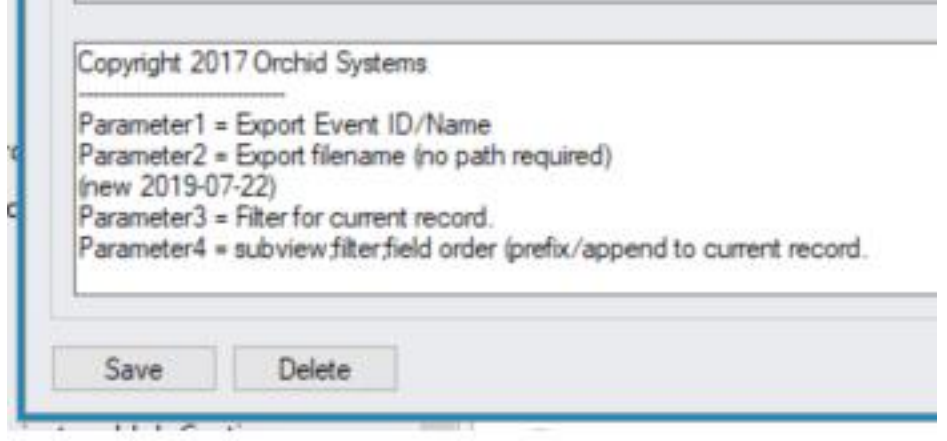

You can refer to the following articles to view details:

View Events, Scripts and WF setup for [DimoMaint](#page-31-0) connector on the previous page

#### PO and [StateOrder](#page-37-0) file on page 38

If you have a license for Extender Configurator, Customizer or Developer Edition, you can go to View Events, Scripts and WF screen in Extender Setup to view the fields that trigger the export.

If you have a license for Extender Customizer or Developer Edition, you can view the file name for each Sage 300 view on the Scripts Tab.

For details of the setup for each view,

#### **A/P VENDORS AP0015 – SUPPLIER.CSV AND SUPCONTACT.CSV**

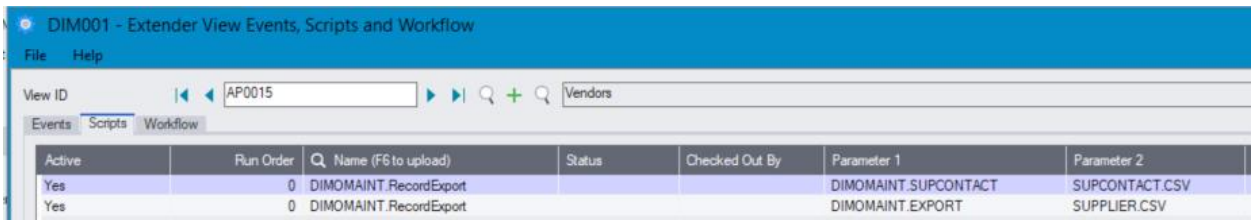

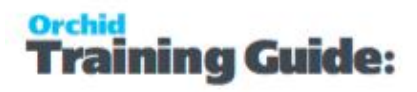

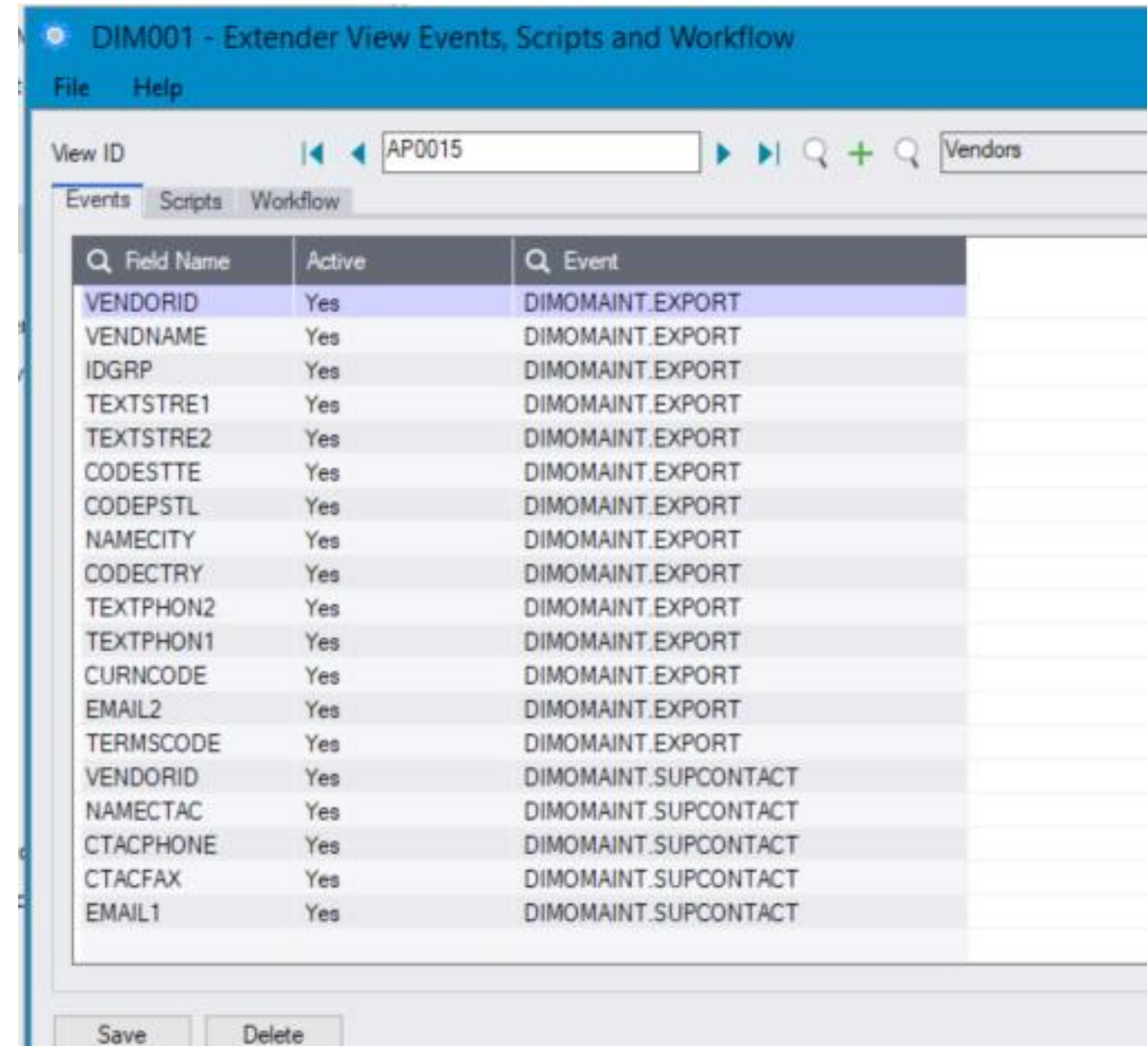

#### **G/L SEGMENTS CODES – GL0021 – CC.CSV**

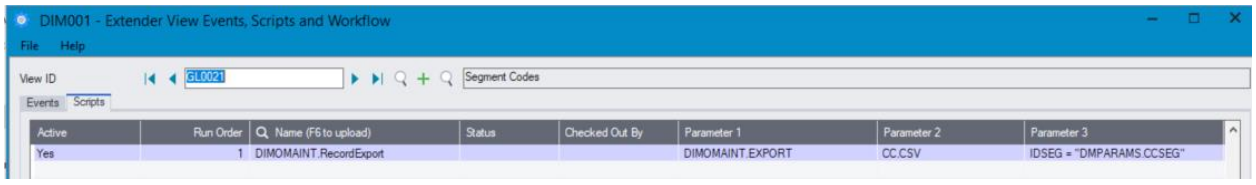

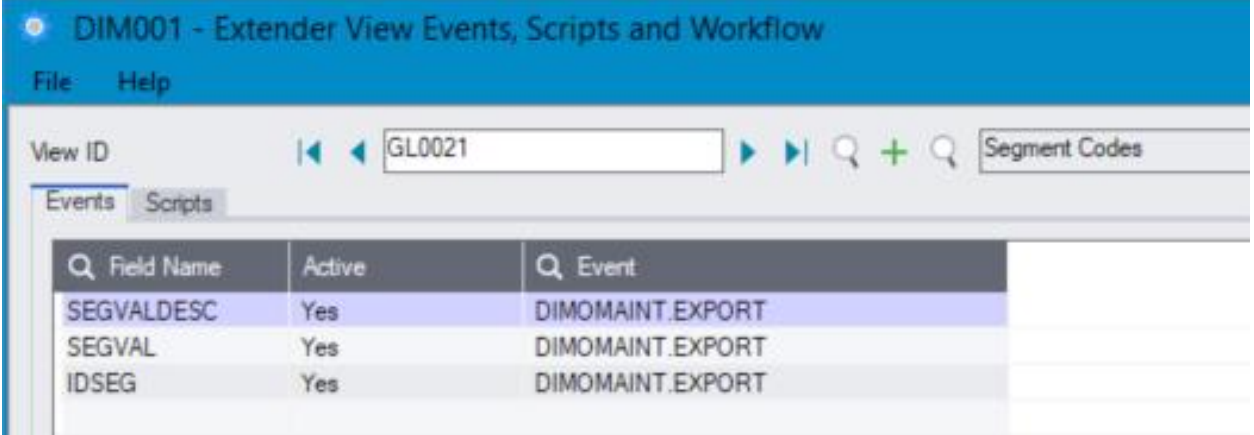

#### **I/C TRANSATIONS HISTORY IC0280 / MVTS.CSV**

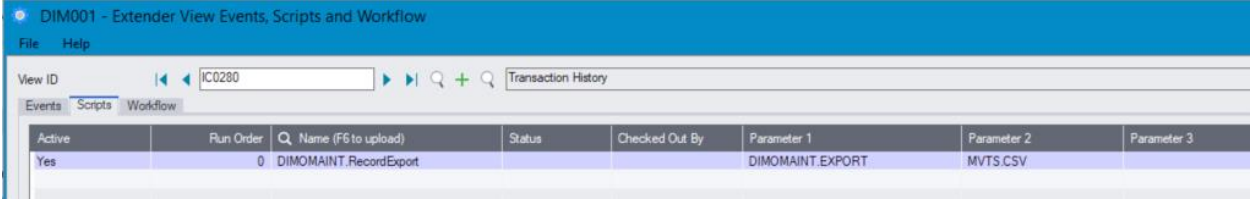

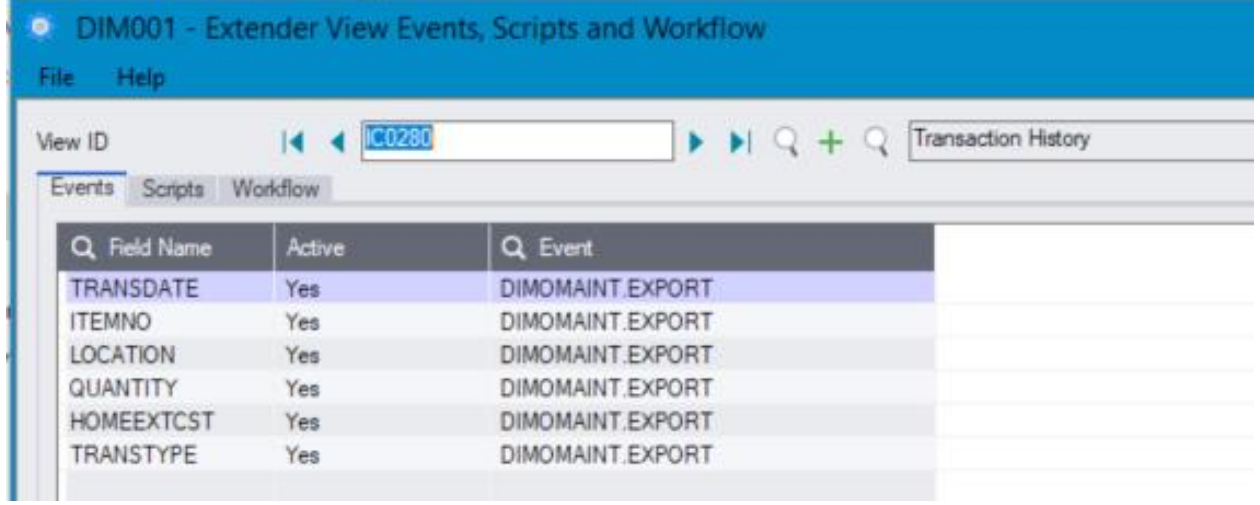

#### **I/C ITEMS – IC0310 / PARTS.CSV**

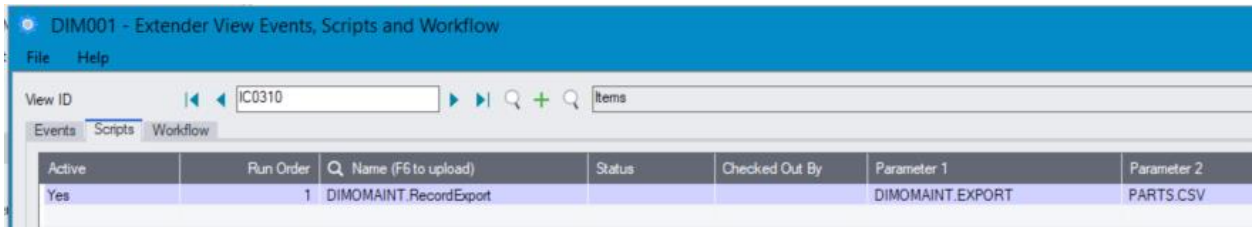

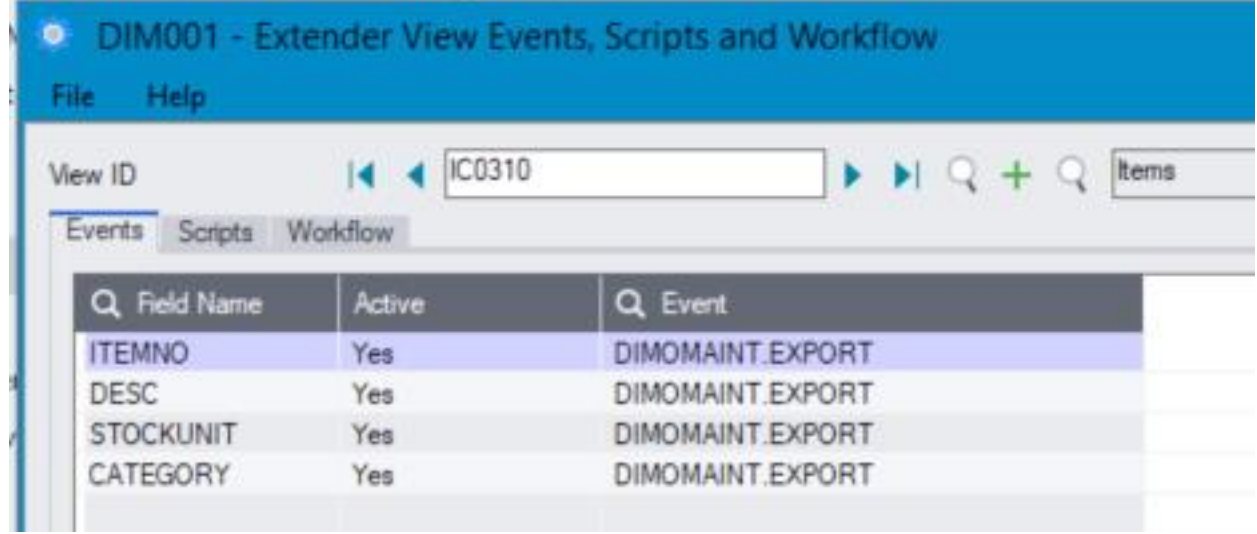

#### **VENDOR ITEM NUMBERS – IC0340 – SUPPART.CSV**

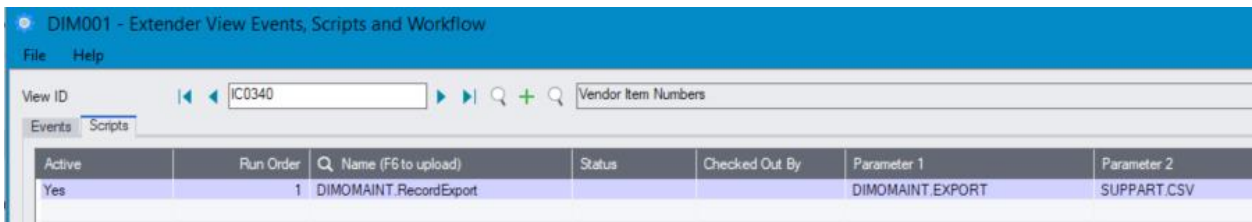

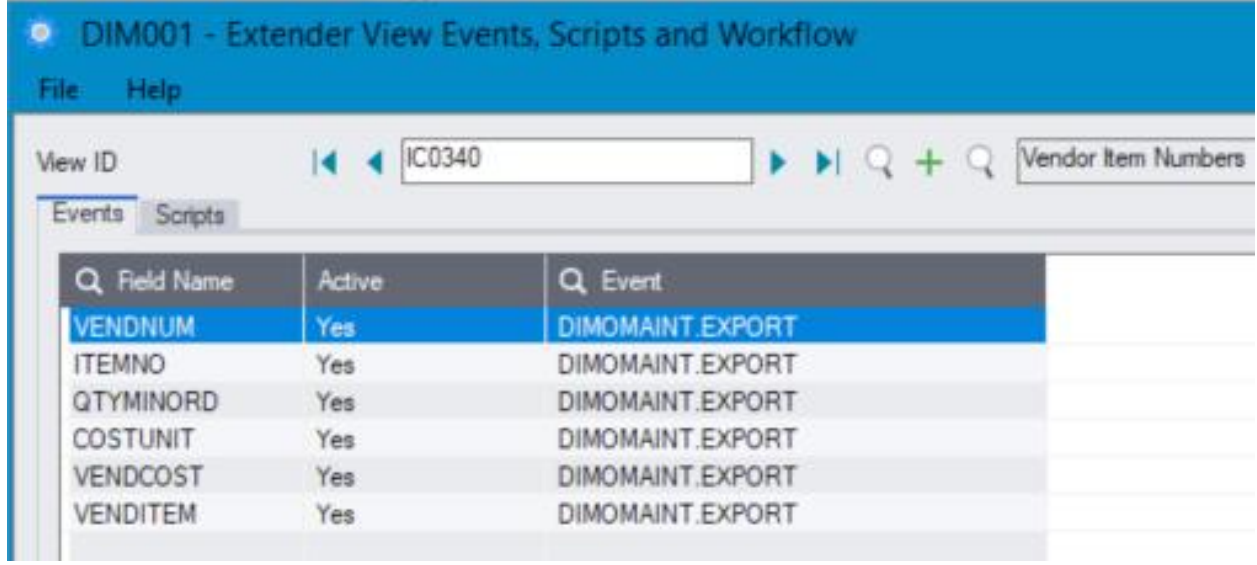

#### **I/C LOCATIONS – WH.CSV**

Excludes logical locations

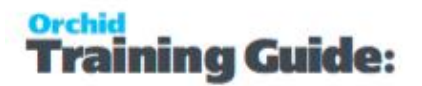

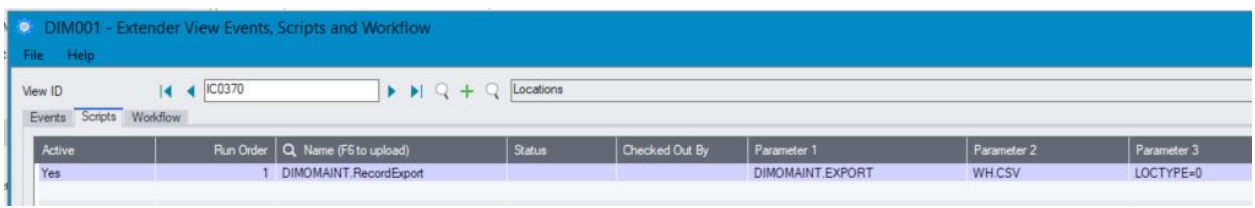

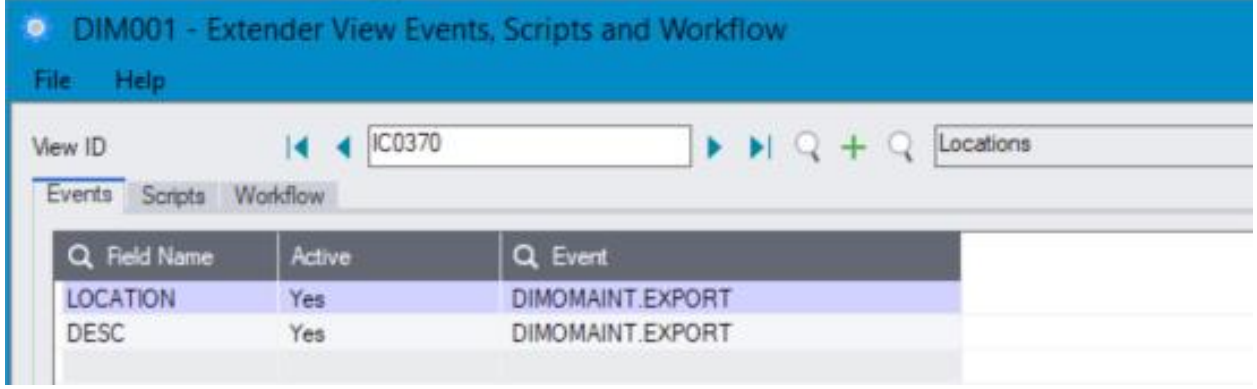

#### **ITEM DETAILS – ICSTOCK.CSV**

I/C Location Details – IC0290 and I/C Reorder Quantity Details (IC0600)

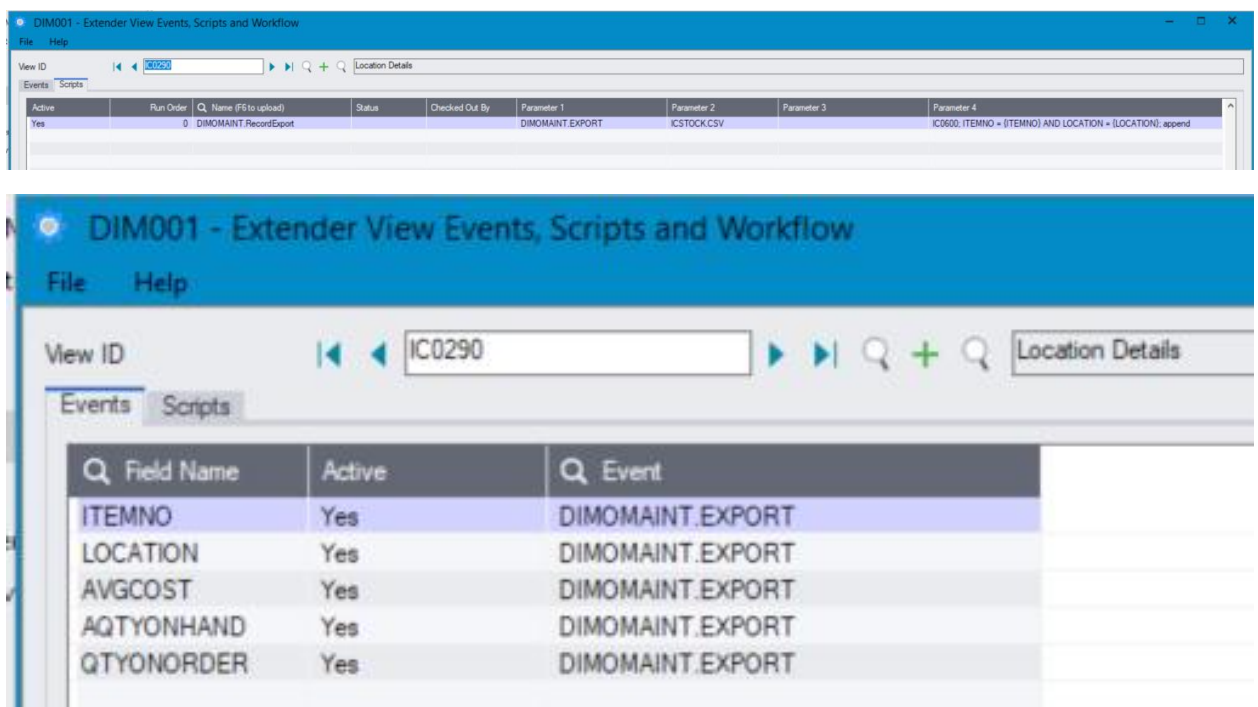

Reorder Quantity

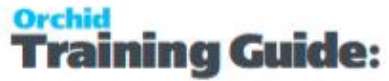

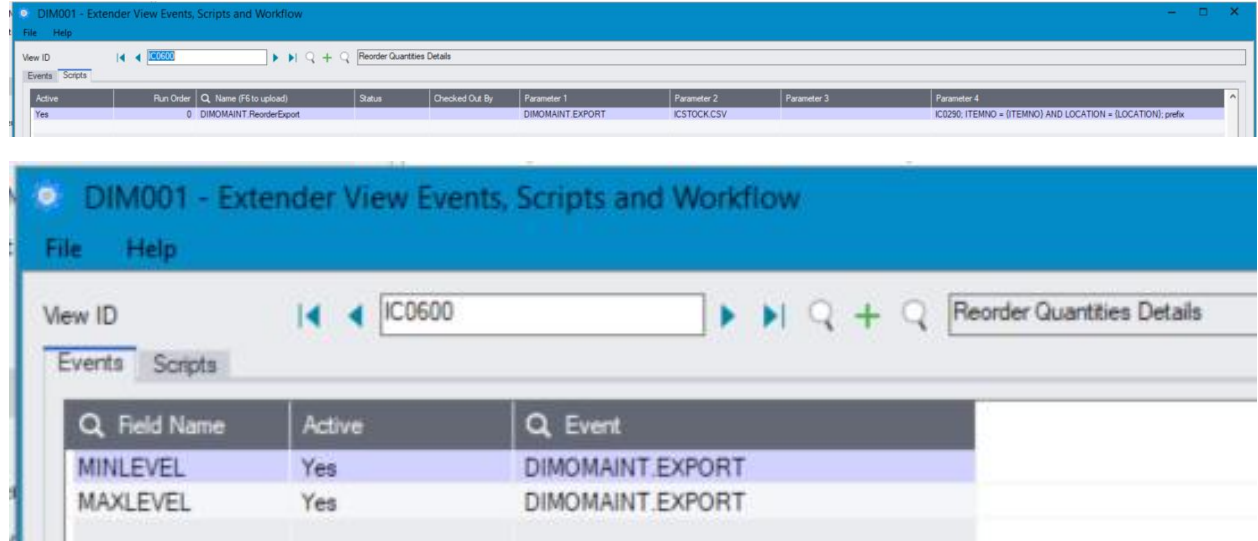

#### **UNITS OF MEASURE**

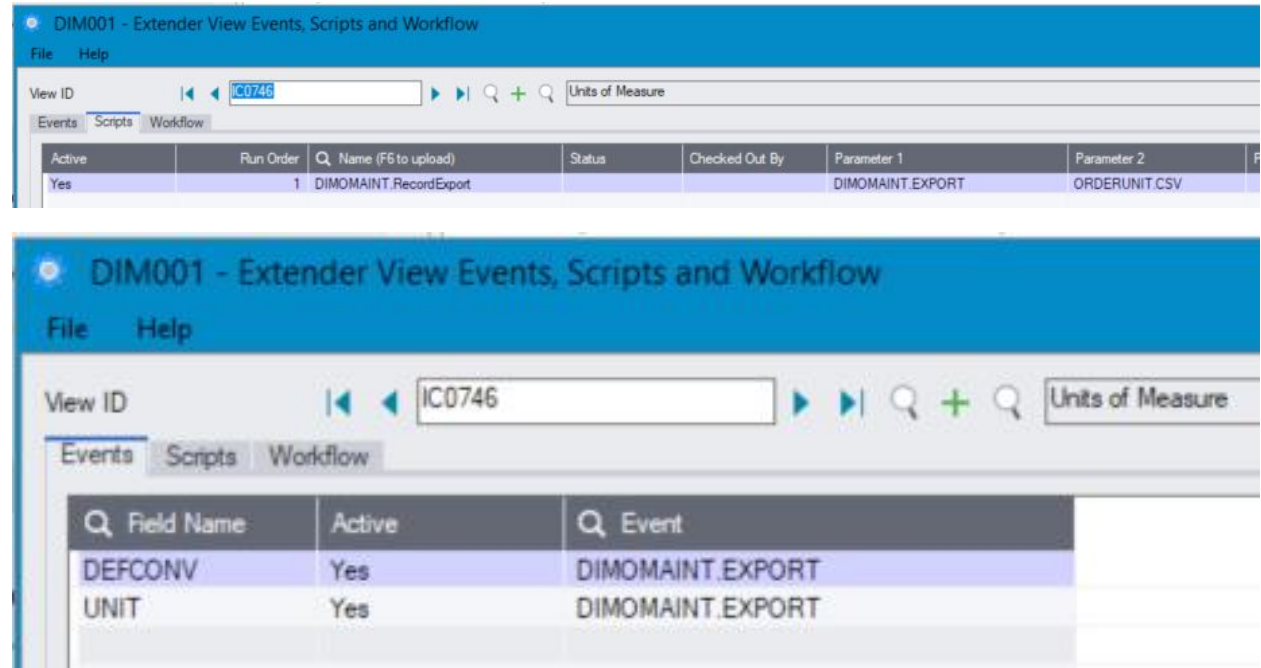

#### <span id="page-37-0"></span>PO AND STATEORDER FILE

The StateOrder.csv file includes details about Purchase Orders.

Depending on the P/O Status, the following values are used for the State column.

- 1= PO in progress
- 2 = PO Complete
- 3 = PO Cancelled

**Important!** The quantity in the file is the cumulative Quantity Received to date for each line. When a PO Requisition is inserted, the quantity received is 0.

#### **PURCHASE ORDER – HEADER AND DETAILS FOR STATEORDER.CSV FILE**

Script is attached to the PO Header to ensure that the lines are only exported when the PO is posted. Also triggers when the PO is deleted

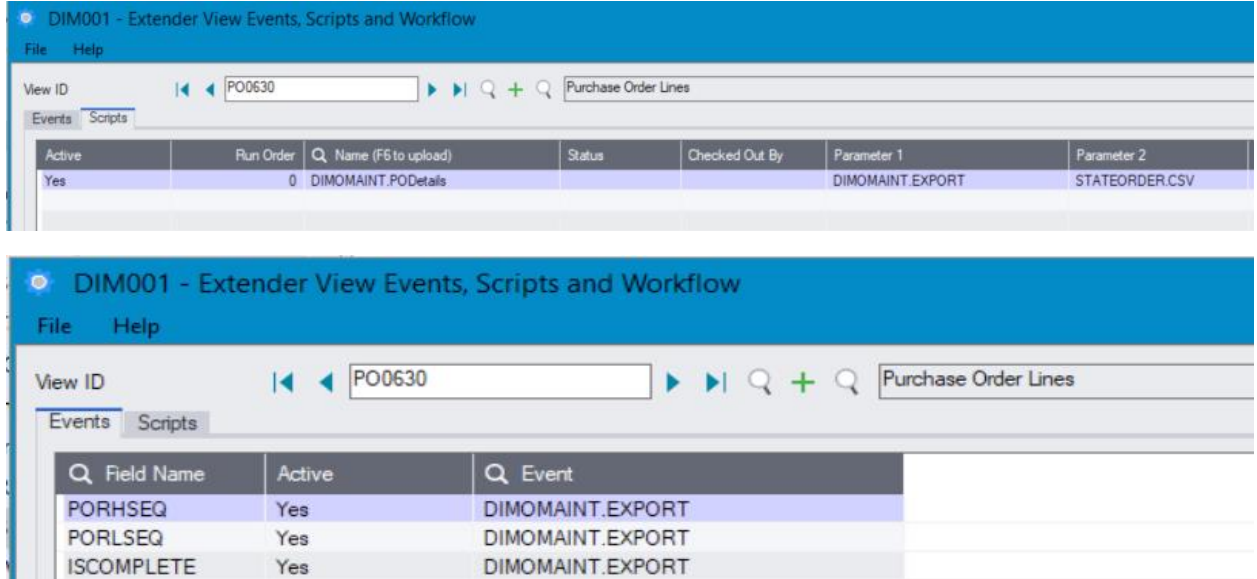

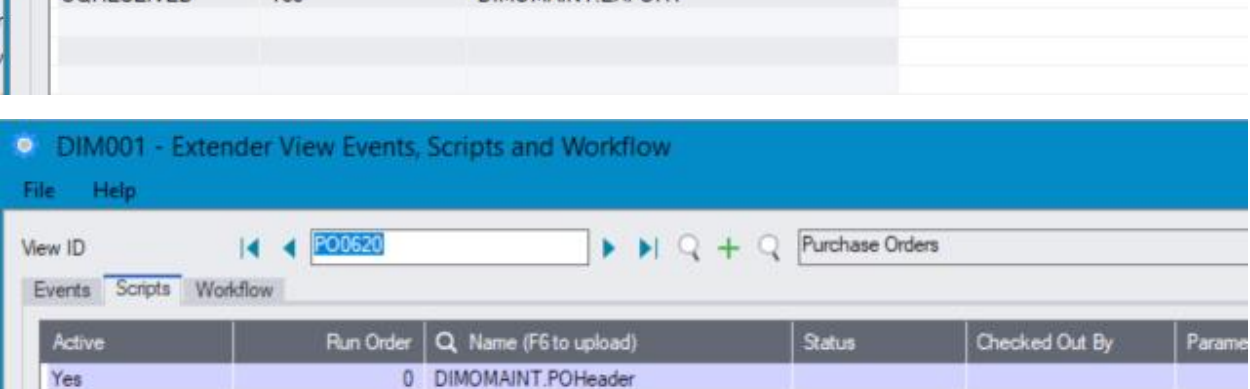

DIMOMAINT.EXPORT

DIMOMAINT EXPORT

**OQORDERED** 

**OORFCFIVED** 

Yes

Yes

Yee

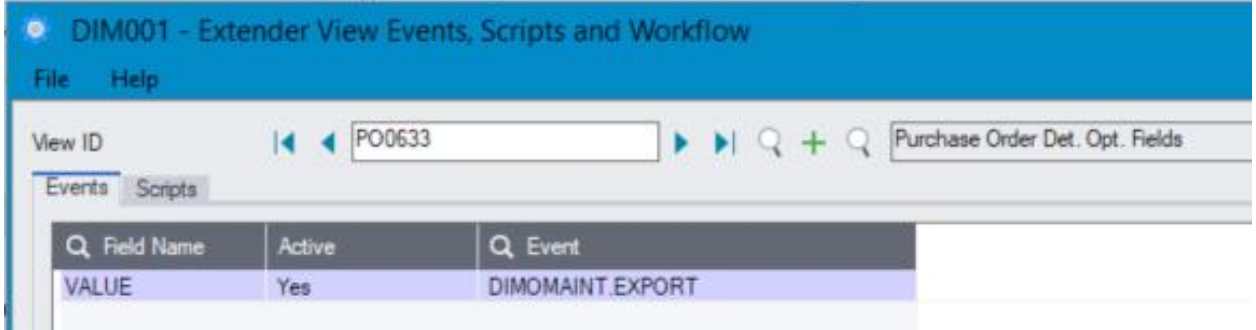

PO Requisition header - Details

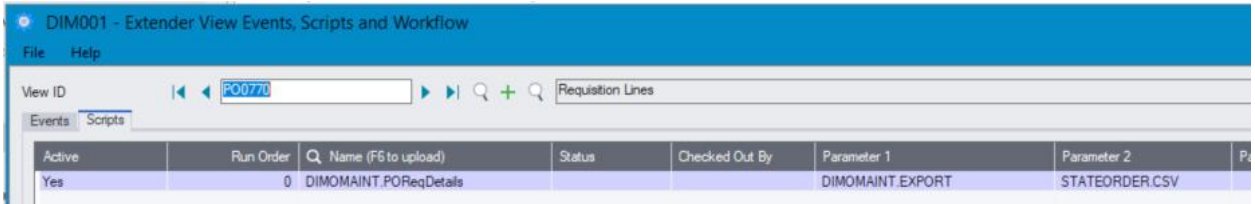

Script attached to PO requisition header to trigger the export of details lines of PO requisitions when the PO Requisision is posted.

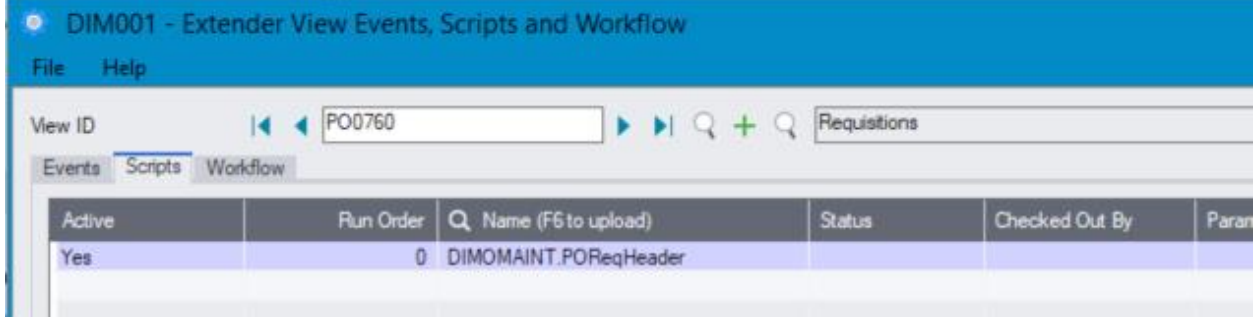

#### **Examples:**

If We Have A Po File With A Quantity Of 3, This Is What You Would Get With A Standard Sage **Process.**

ID Order; State; Qty

6;1;0.0000; //PO requisition imported into Sage, qty received = 0

6;1;0.0000; //PO Order created in Sage from PO requisition, qty received = 0

6;1;2.0000; //PO Received, qty 2 in the Order UOM, receipt doesn't complete the line, so the PO is still in progress

6;2;3.0000; //PO received, qty 1 in the order UOM, Receipt flags the line as completed , state = 2 / complete, qty = cumulative qty received on PO

If We Have A Po File With A Quantity Of 5, And The PO Is Completed With A Total Receipt Of **3, The File Would Look The Same.**

ID Order; State; Qty

 $6;1;0.0000;$  //PO requisition imported into Sage, qty received = 0

6;1;0.0000; //PO Order created in Sage from PO requisition, qty received = 0

6;1;2.0000; //PO Received, qty 2 in the Order UOM, receipt doesn't complete the line, so the PO is still in progress

6;2;3.0000; //PO received, qty 1 in the order UOM, Receipt flags the line as completed , state = 2 / complete, qty = cumulative qty received on PO

#### In Sage 300, you can only delete a PO or a PO line if it has not been received yet, so you would **receive a file like the below.**

4;1;0.0000 //PO requisition imported into Sage

4;1;0.0000 //PO created from requisition

<span id="page-40-0"></span>4;3;0.0000 //PO deleted before any receipt.

## IMPORTS FROM DIMOMAINT

<span id="page-40-1"></span>

<span id="page-40-2"></span>Imports from DIMO Maint to Sage 300 - Mapping

#### **Works order from DimoMaint to I/C Internal Usage Requests and Adjustments**

if the quantity in the file is negative, the parts are used. The connector creates I/C Internal Usage records for the absolute value of the quantity in the file.

If the quantity in the file is positive, it is an entry movement in DimoMaint. The connector creates I/C Adjustments of type "Both Increase", using the default cost in Sage 300. In case the cost in Sage 300 is zero, the I/C Adjustment is Quantity Only.

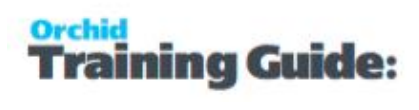

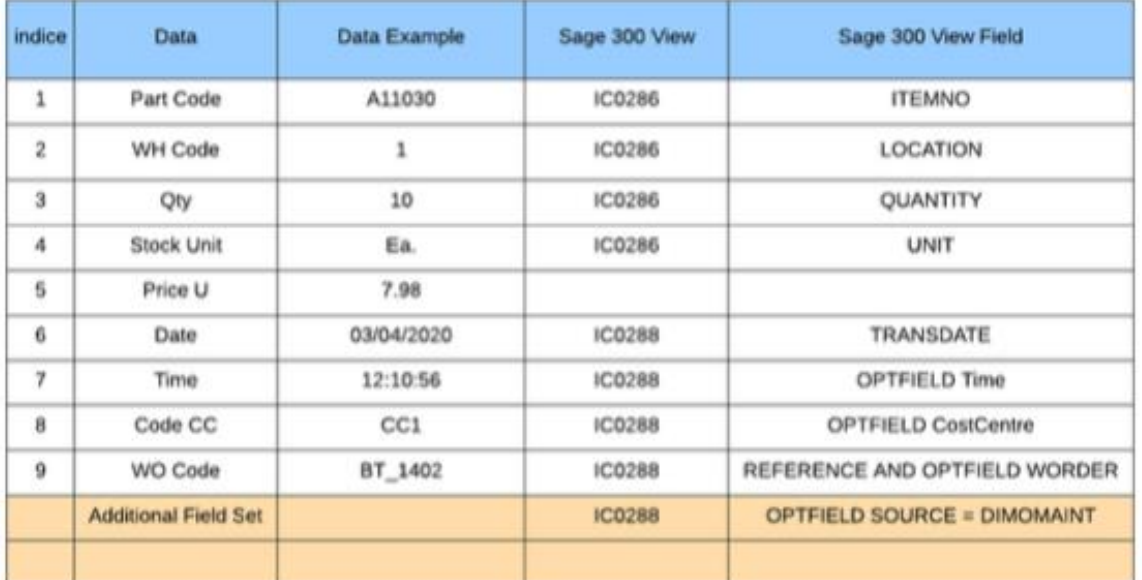

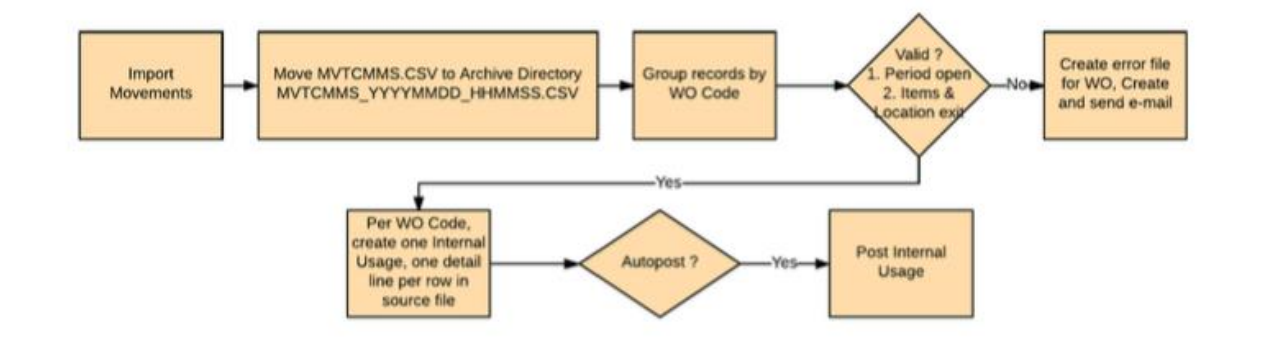

<span id="page-41-0"></span>PO Requisitions

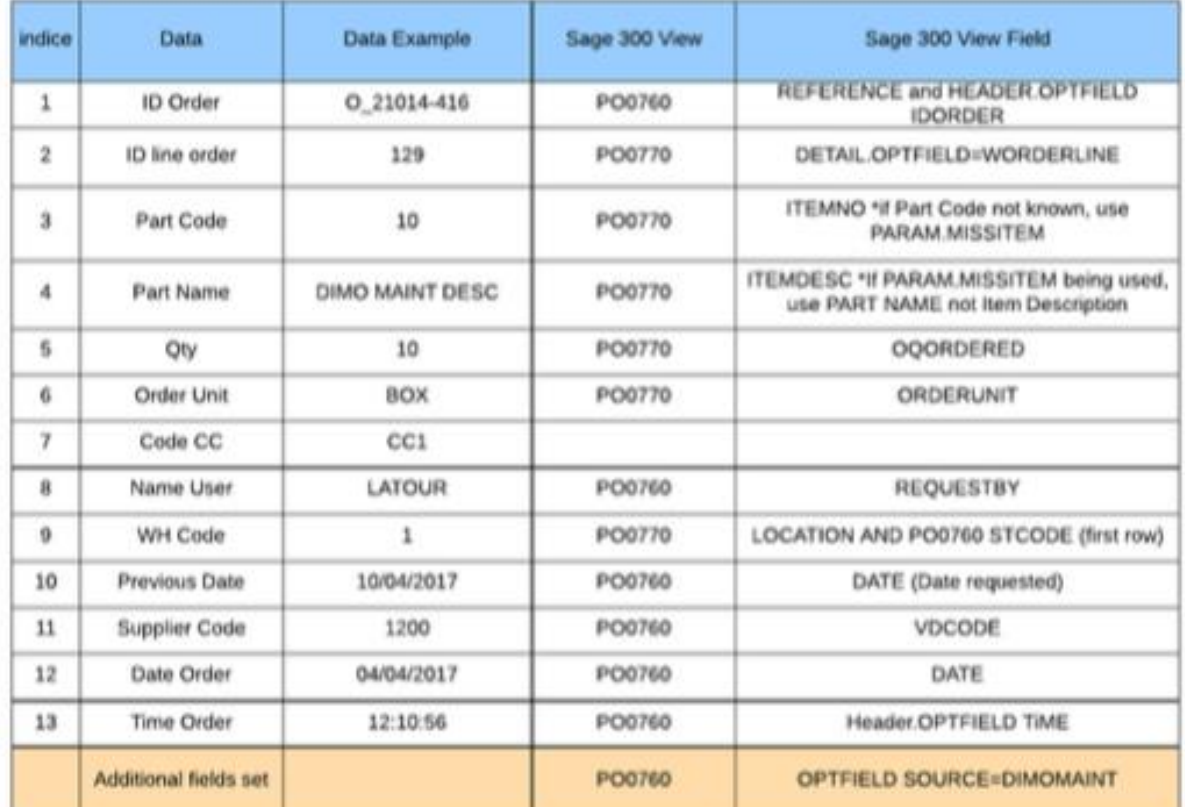

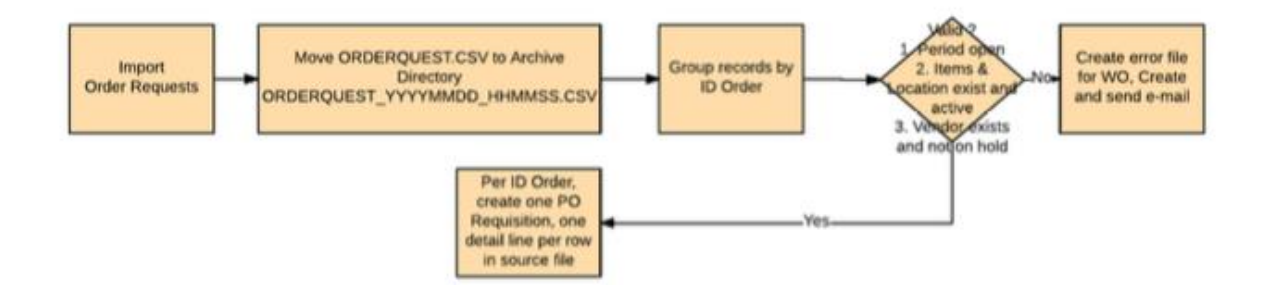

This page intentionally left blank.

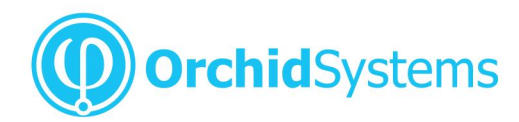

Office: 2/273 Alfred Street, North Sydney<br>New South Wales 2060 Australia

Phone: +61 +61 2 9099 1077<br>Fax: +61 2 9955 0606 Email: info@orchid.systems

# www.**orchid**.systems

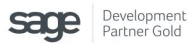

Work Smarter with Orchid

© 2019 Orchid Systems